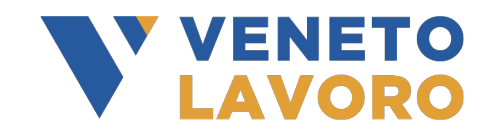

# **MANUALE IDO VOUCHER RAFFORZATO**

# **GESTIONE ATTIVITÀ FORMATIVE**

Vers. 3 del 07/08/2023

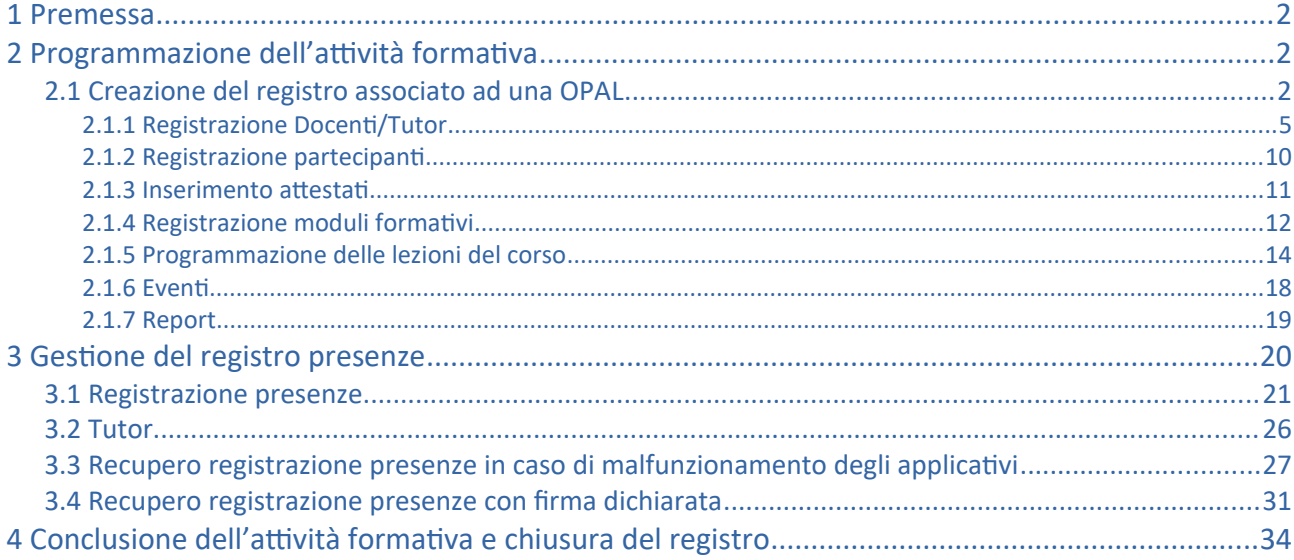

#### <span id="page-1-2"></span>**1 Premessa**

Il presente manuale ha lo scopo di descrivere le funzionalità per la gestione delle attività formative che includono:

- la programmazione delle attività in un registro dedicato per singola Opal presente in IDO;
- la registrazione delle presenze nel registro attraverso l'applicativo web dedicato IDO PRESENZE **(ido-presenze.venetolavoro.it)**.

#### <span id="page-1-1"></span>**2 Programmazione dell'attività formativa**

Il registro permette di programmare e gestire le attività formative, associate o meno ad una Opal, indicando tutti gli elementi necessari (docenti/tutor; partecipanti; moduli formativi e programmazione delle lezioni). È uno strumento versatile che permette di gestire varie tipologie di attività di gruppo: corsi di formazione, webinar, orientamento di gruppo, ecc.

La creazione di un registro viene effettuata da parte dell'ente all'interno dell'applicativo IDO.

**Relativamente al Voucher Rafforzato, in fase di programmazione è possibile prevedere moduli con modalità di erogazione a distanza/mista per un massimo del 100% delle ore complessive previste dal corso.** 

#### <span id="page-1-0"></span>**2.1 Creazione del registro associato ad una OPAL**

Per la creazione di un nuovo registro l'operatore deve accedere alla sezione di IDO **>>Gestione servizi** e cliccare sulla voce di menù **>>Gestione registro**.

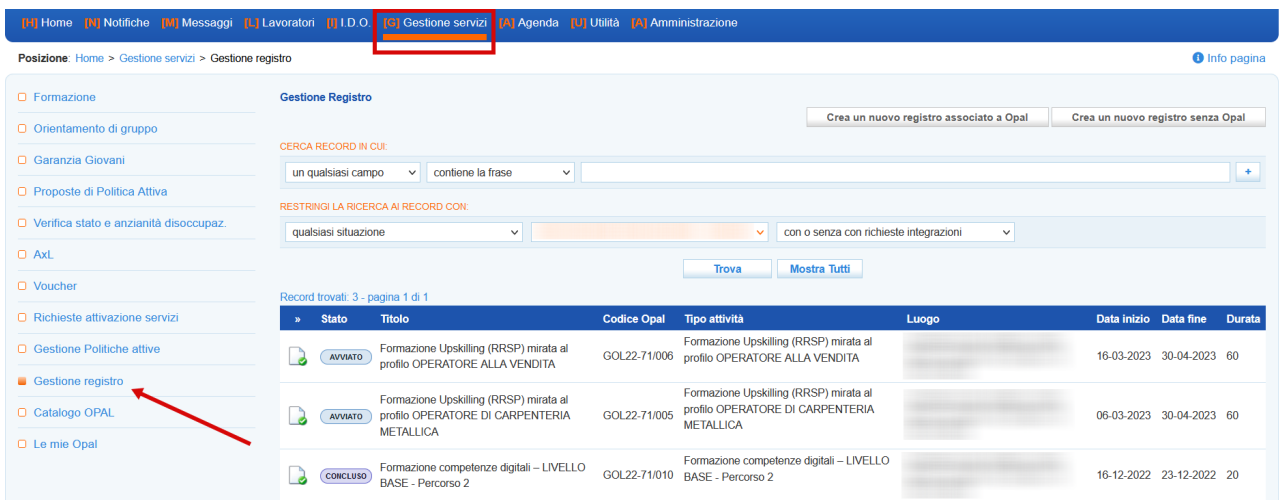

La schermata a cui si accede contiene una maschera di filtri per la ricerca, i pulsanti per la creazione di un nuovo registro (associato o meno ad una OPAL) e una tabella contenente i registri di competenza dello sportello (creati o in lavorazione).

Per la creazione di un registro associato ad una OPAL è necessario cliccare sul pulsante >>**Crea un nuovo registro associato a OPAL**.

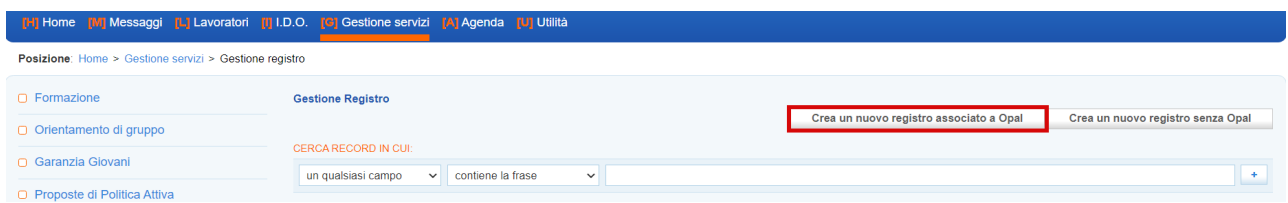

Dopo aver cliccato, una schermata pop-up mostra l'elenco delle OPAL di gruppo in carico all'ente che sta creando il registro, da cui è possibile selezionare quella su cui deve essere creato il registro.

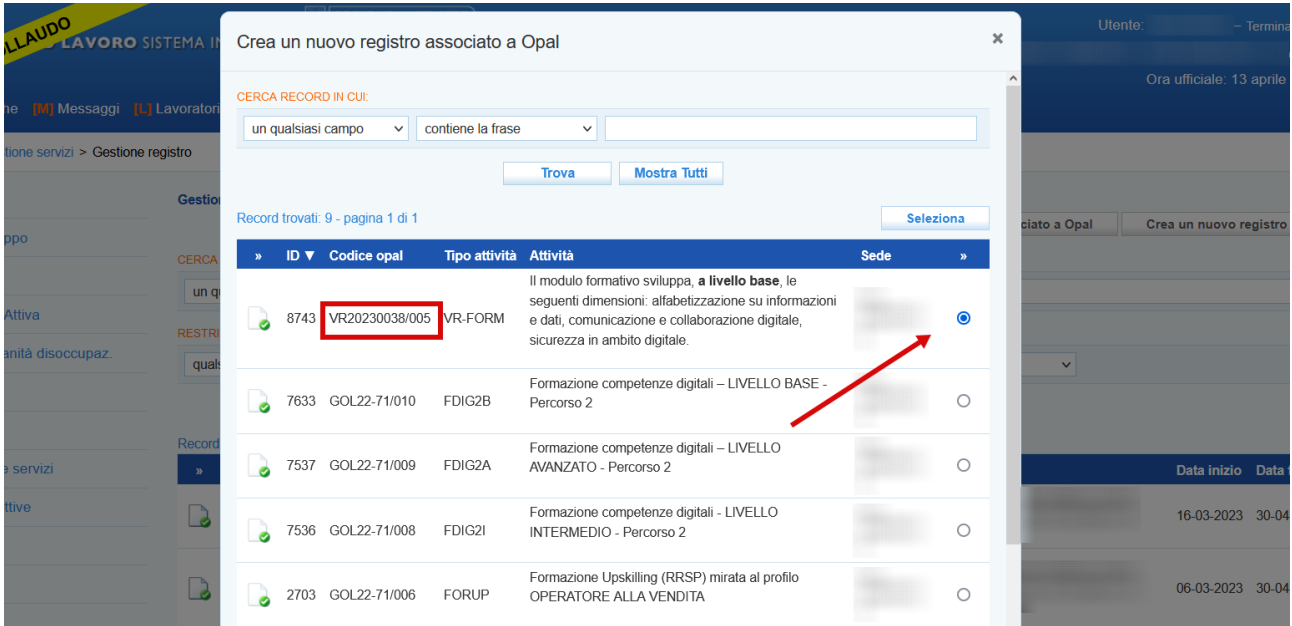

Dopo aver selezionato l'OPAL di interesse, una nuova schermata pop-up avvia la procedura di creazione del registro.

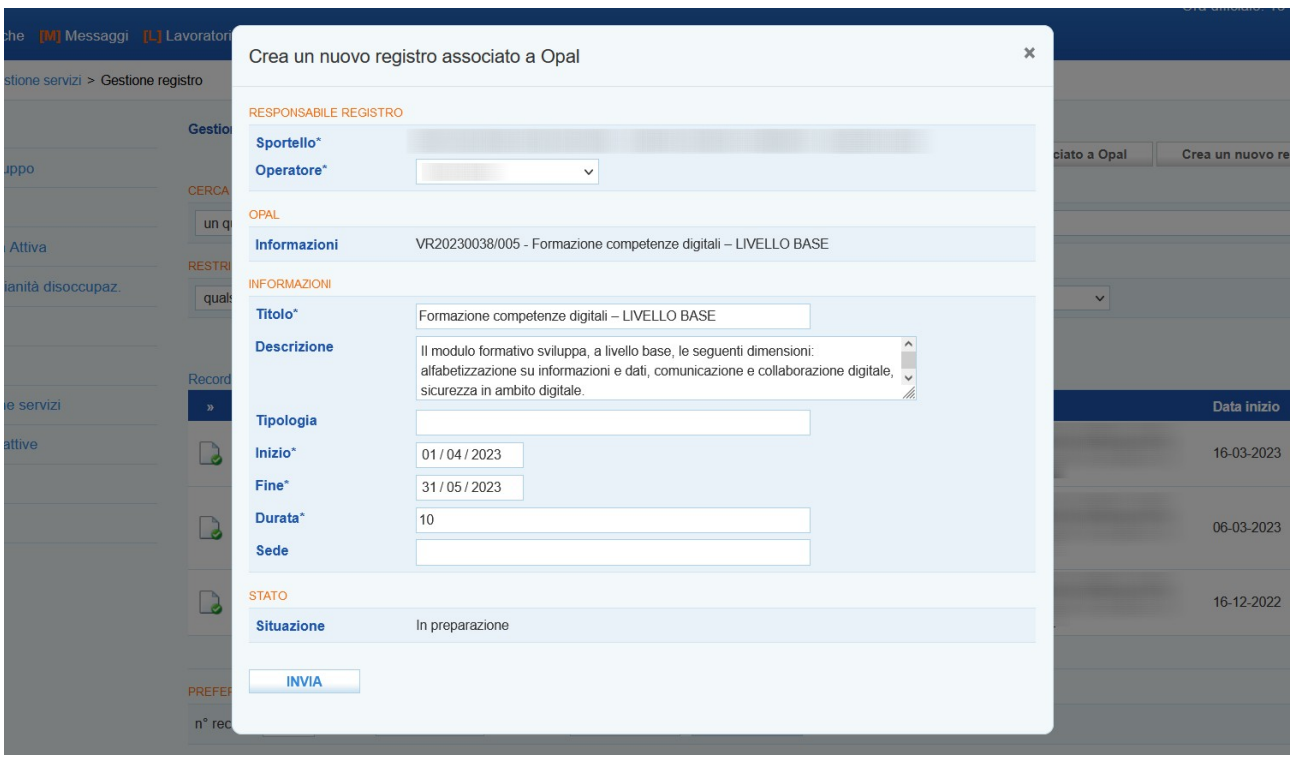

La schermata riporta già alcune informazioni pre-compilate (sportello, operatore, il riferimento dell'OPAL e titolo del registro); gli altri campi invece devono essere completati secondo le seguenti indicazioni:

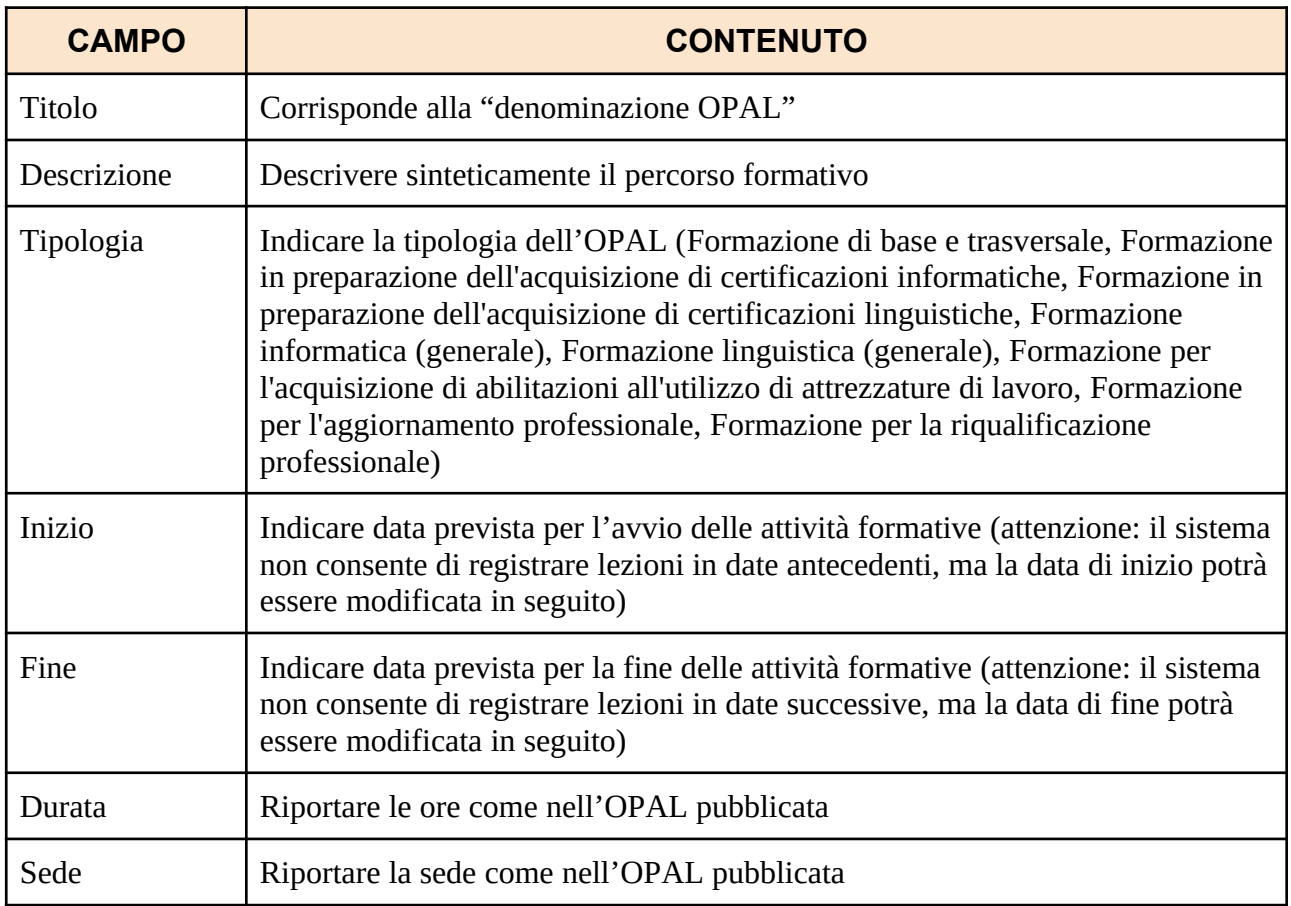

Dopo aver compilato tutti i campi richiesti cliccare sul pulsante **>>Invia** per avviare la compilazione del registro. La schermata che si apre riporta le informazioni già inserite al primo step. Da qui è ora possibile definire l'elenco dei docenti/tutor, l'elenco dei partecipanti, i moduli che compongono l'attività e la programmazione dell'attività con la relativa calendarizzazione.

N.B. Esclusivamente i docenti inseriti in questa sezione potranno accedere (con il loro SPID personale) all'applicativo per la registrazione delle presenze.

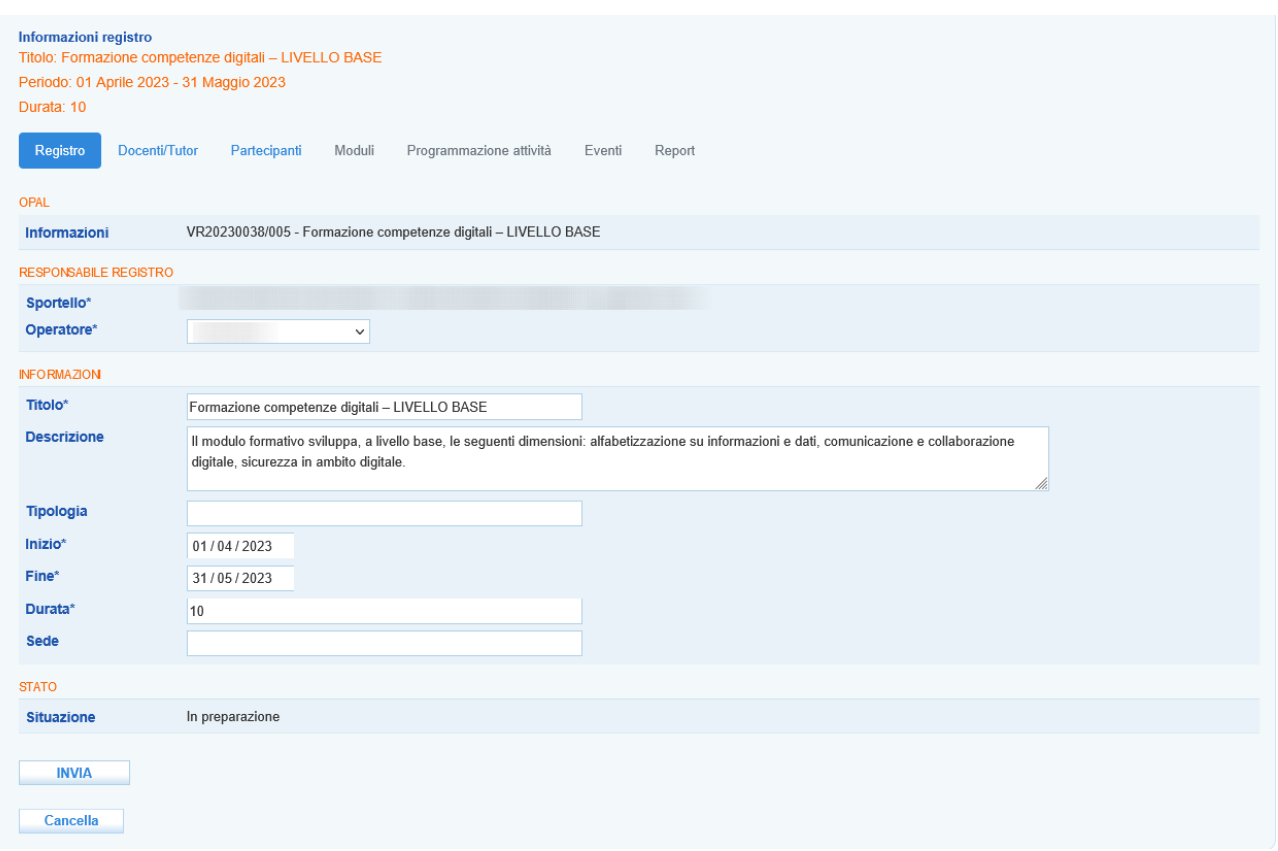

Durante la programmazione del registro, con la compilazione delle varie componenti, il registro risulterà nello stato **"In preparazione"** per passare allo stato **"Confermato"** al termine dell'inserimento con l'apposita funzionalità di conferma finale del registro.

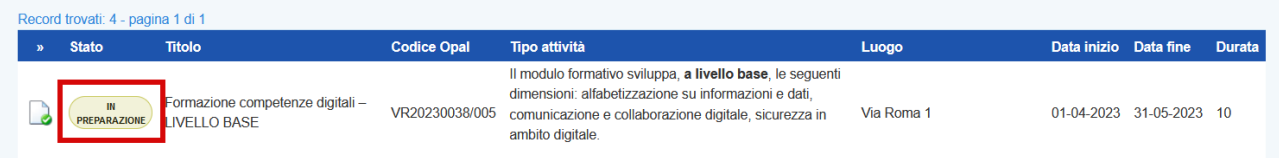

#### <span id="page-4-0"></span>*2.1.1 Registrazione Docenti/Tutor*

Cliccando in corrispondenza della voce **Docenti/Tutor** si apre una schermata contenente un set di filtri per la ricerca, i pulsanti per l'aggiunta di un docente/tutor (da elenco o come nuovo

docente/tutor) e una tabella contenente l'elenco dei docenti/tutor già destinati alla specifica OPAL selezionata.

Cliccando sul pulsante **>>Aggiungi docente/tutor** è possibile inserire un nuovo docente e un nuovo tutor.

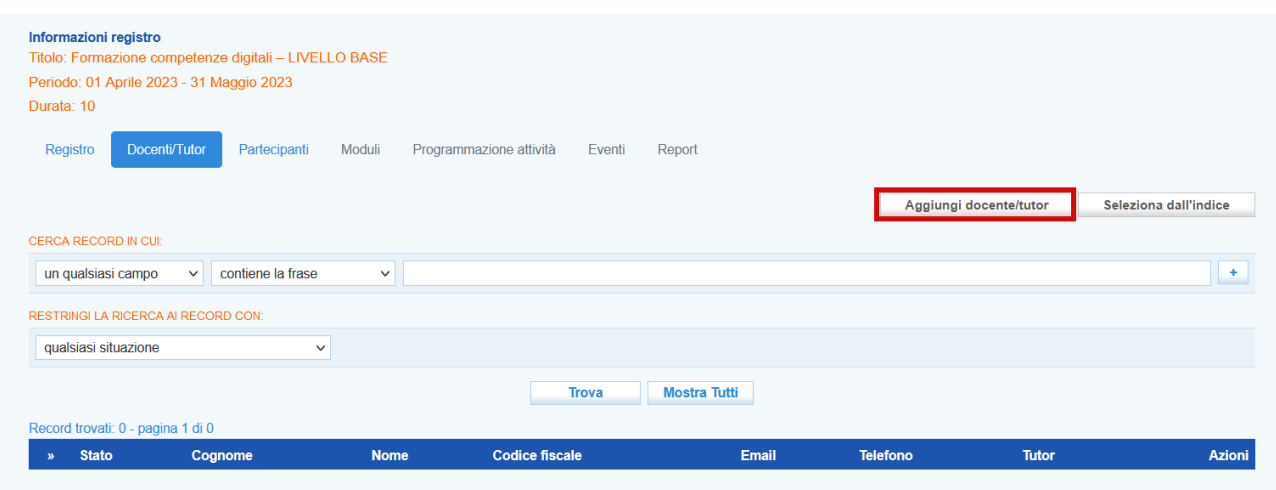

La nuova schermata richiede l'inserimento del codice fiscale per verificarne la presenza o meno nel database.

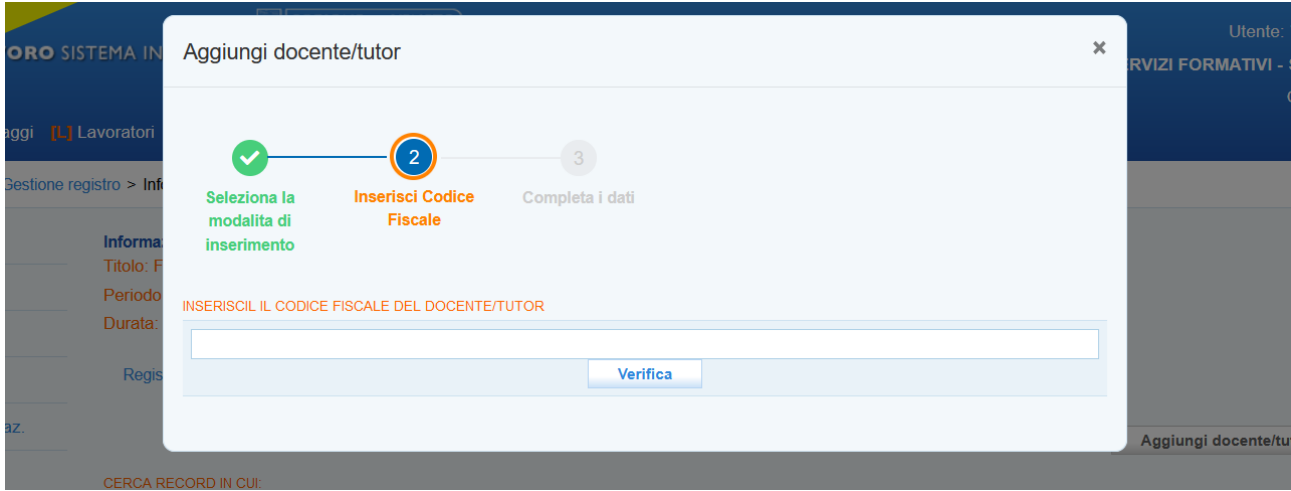

Nel caso in cui il codice fiscale inserito sia già presente nel database, il sistema recupera le informazioni automaticamente.

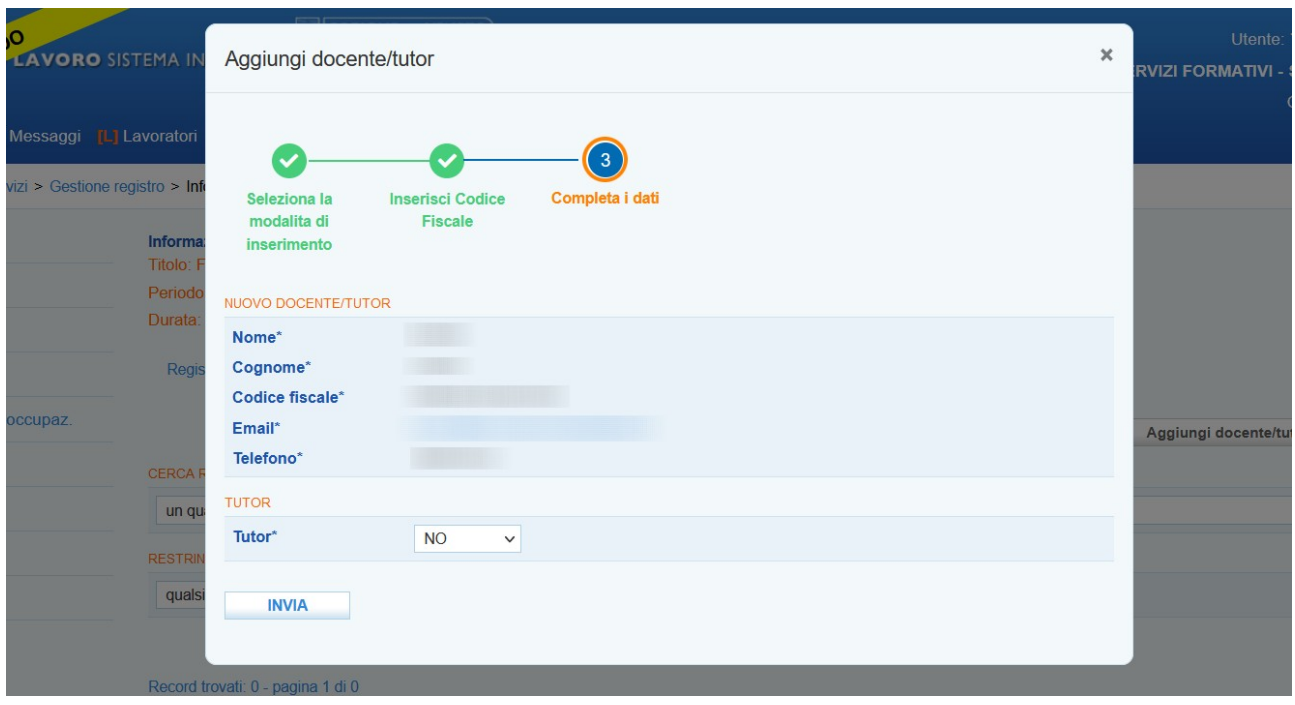

Da questa schermata è possibile definire il ruolo di docente o tutor. Nel primo caso in corrispondenza del campo Tutor la voce selezionata deve essere NO, nel caso invece il ruolo definito sia di tutor, nello stesso campo la voce da selezionare deve essere SI'.

Premendo sul tasto **>>Invia** il docente/ tutor ricercato viene aggiunto all'elenco.

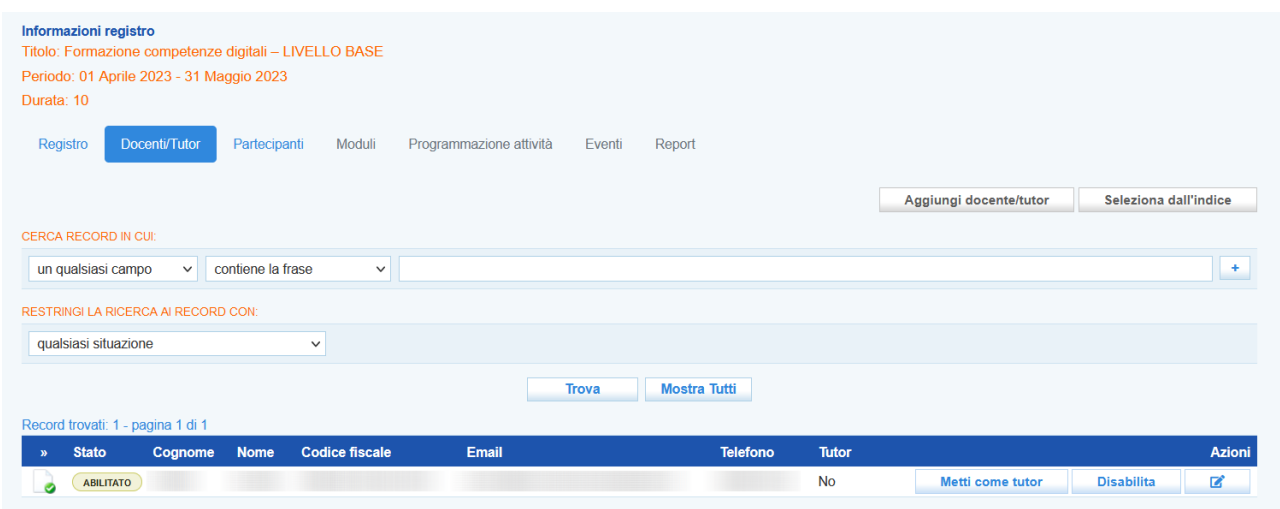

Nel caso invece l'anagrafica del docente/tutor ricercato non sia presente nel database, un alert avvisa che la ricerca non ha prodotto risultati e sarà, quindi, necessario inserire le informazioni anagrafiche.

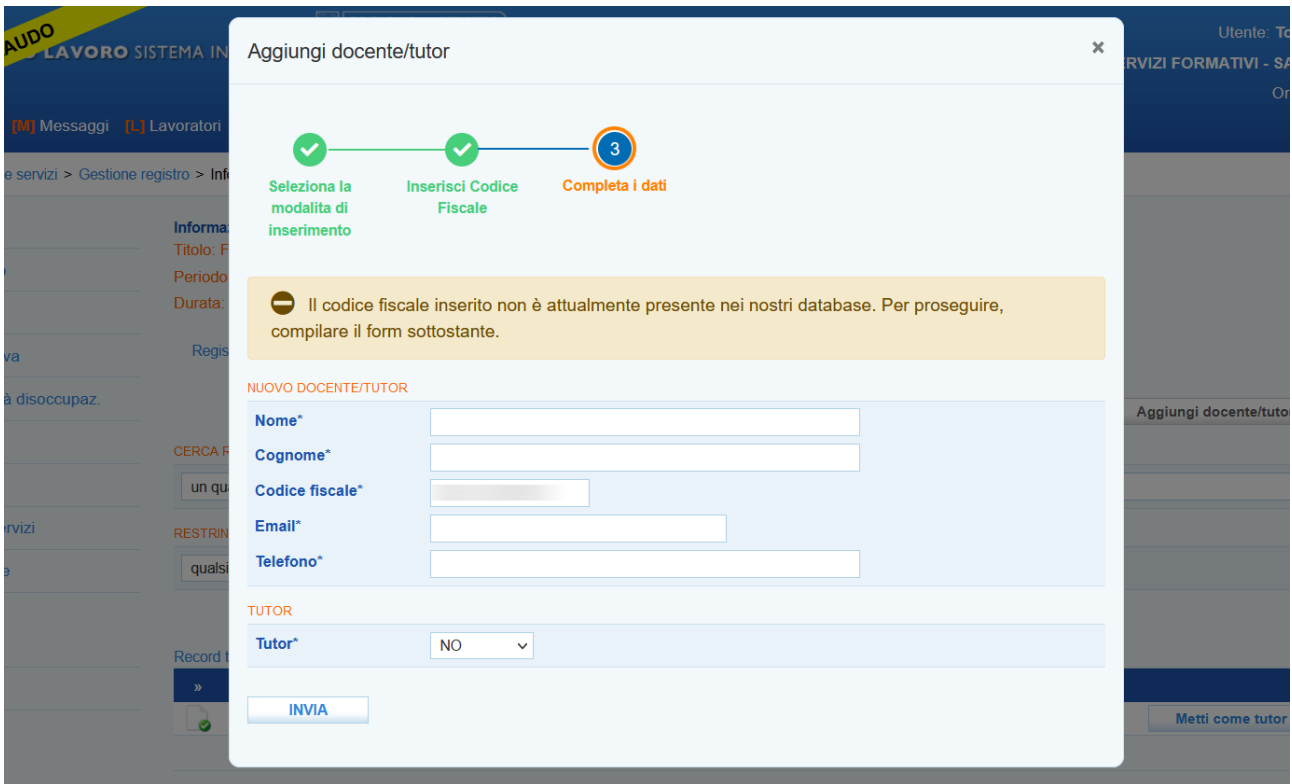

Anche il nuovo docente/tutor viene inserito nella tabella e la sua anagrafica aggiunta al database.

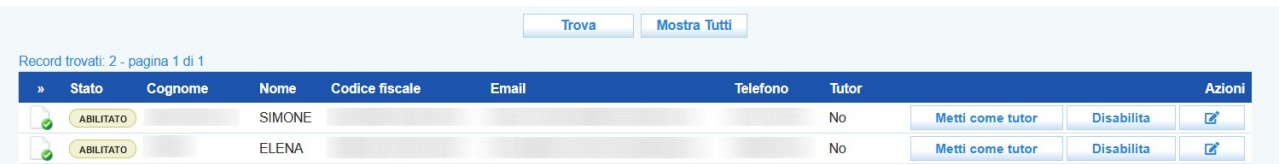

Il sistema consente alcune operazioni sui docenti/tutor: la variazione di ruolo (pulsanti "togli tutor" o "metti come tutor"), la disabilitazione di un docente/tutor dal registro in compilazione (pulsante "disabilita") e la modifica dei recapiti di ogni singolo docente/tutor (pulsante con la penna). Nei casi di modifica del ruolo e disabilitazione il sistema richiede sempre la conferma dell'operazione.

Mediante la funzione **>>Seleziona dall'indice** è possibile invece consultare il database dei docenti/tutor che hanno già operato per l'ente che sta compilando il registro.

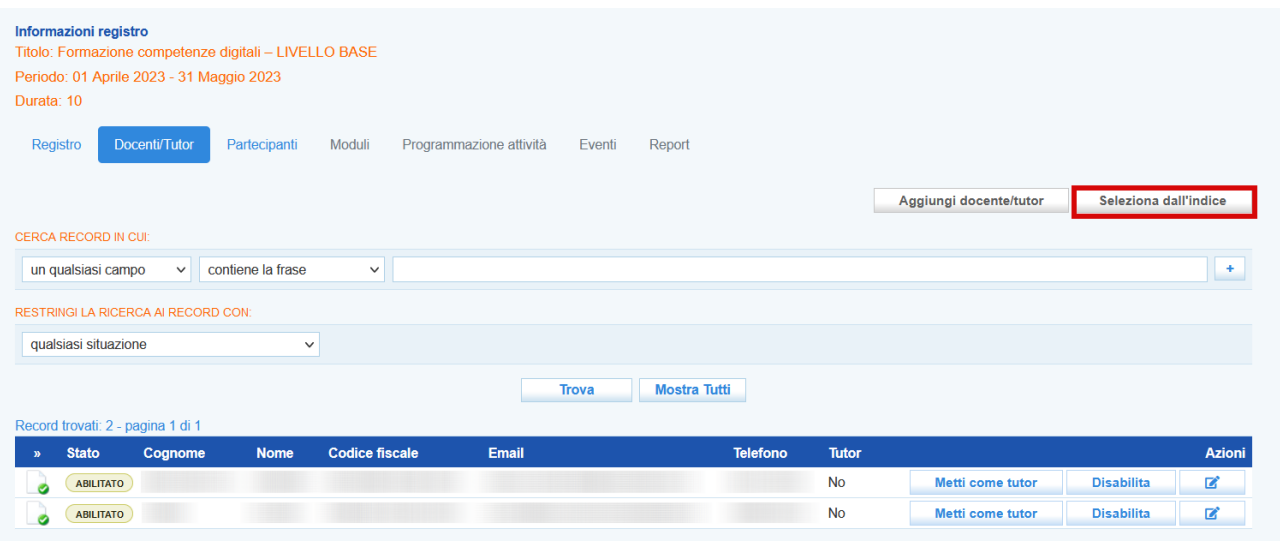

Dopo aver cliccato, una finestra pop-up compare sullo schermo contenente l'elenco dei docenti/tutor già presenti nel database.

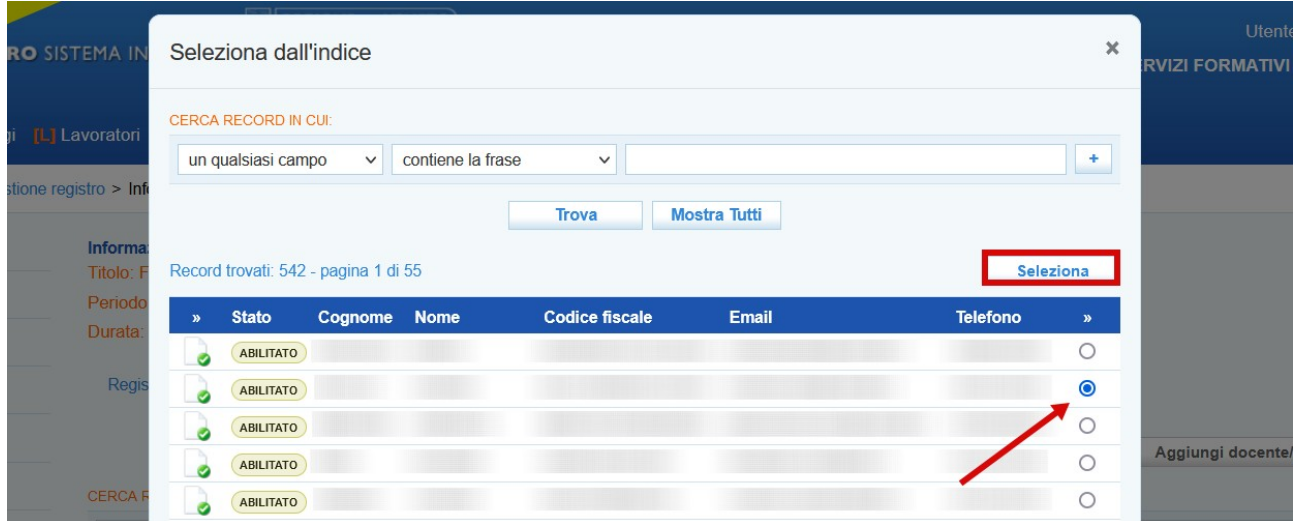

Per selezionare il docente/tutor è necessario porre il check in corrispondenza del nome e cliccare il pulsante **>>Seleziona** per aggiungerlo all'elenco.

Il sistema importa l'anagrafica imputando automaticamente il ruolo di docente. Nel caso sia invece un tutor è sufficiente cliccare sul pulsante "metti come tutor" e confermare l'operazione.

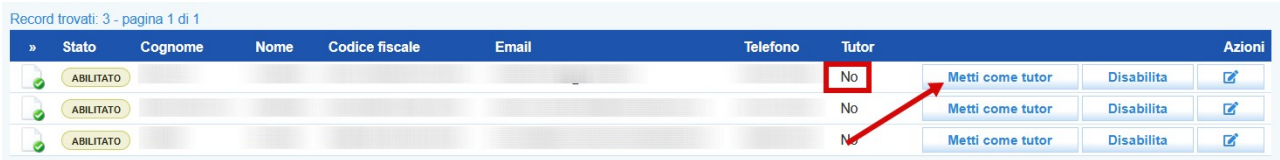

#### <span id="page-9-0"></span>*2.1.2 Registrazione partecipanti*

Procedendo alla sezione **>>Partecipanti** è possibile inserire i partecipanti. La selezione avviene dall'elenco degli utenti per i quali sia già stata effettuata l'ammissione. Un alert relativo al raggiungimento minimo dei partecipanti previsto dalla direttiva resta attivo fino a quando il numero minimo non sia stato inserito nel registro.

Il sistema impedisce di inserire nel registro partecipanti con assegni in scadenza prima della fine del corso.

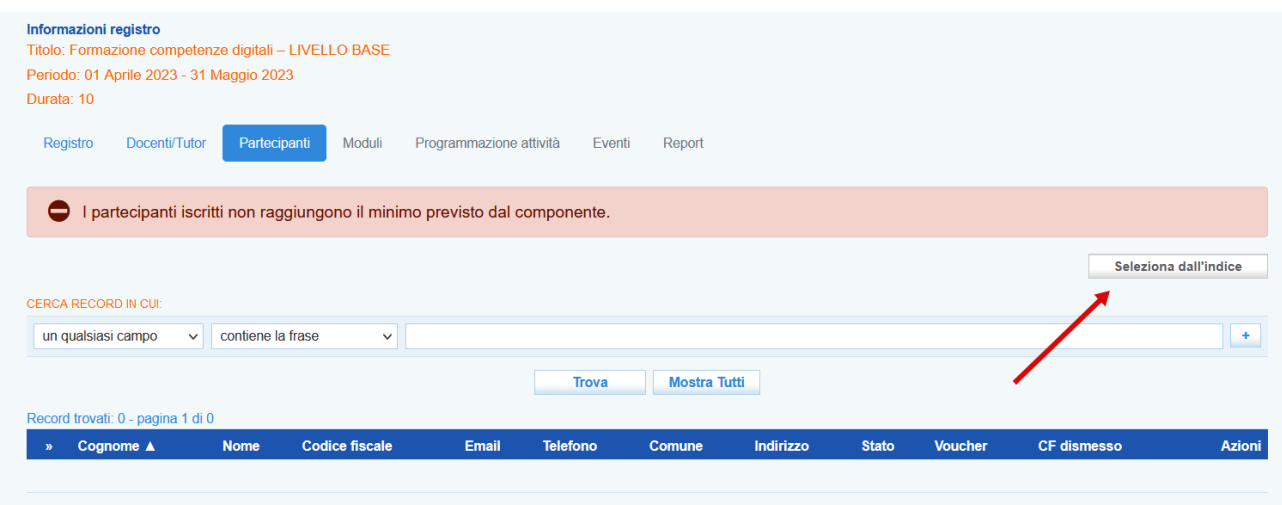

Cliccando sul pulsante **>>Seleziona dall'indice** una finestra pop-up mostra l'elenco degli ammessi. E' possibile selezionare chi tra gli ammessi parteciperà effettivamente, ponendo il check in corrispondenza di uno o più nomi e cliccando sul pulsante **>>Seleziona.**

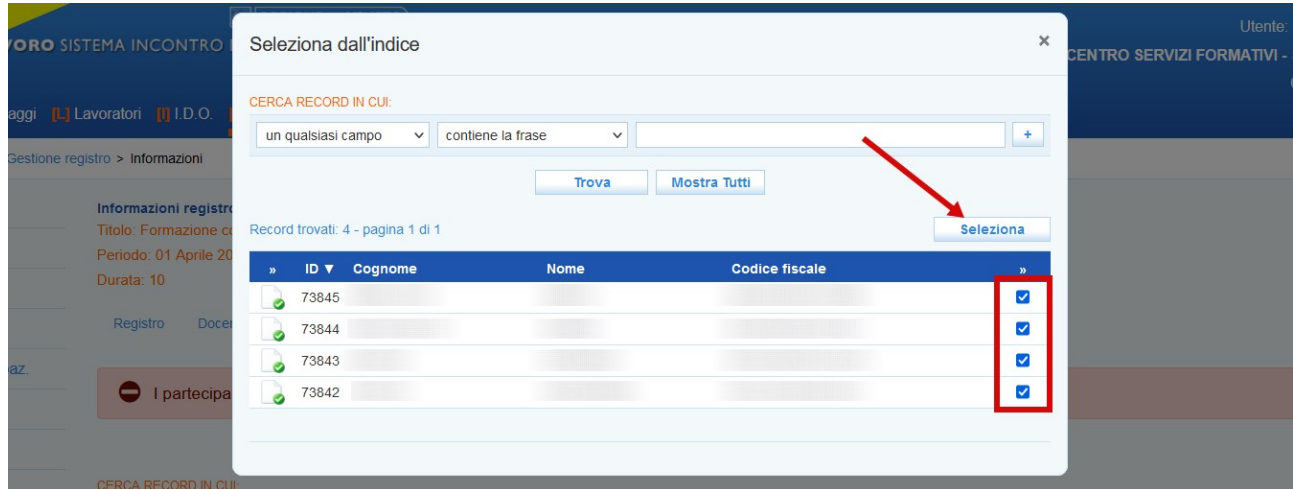

I partecipanti selezionati vengono inseriti nella tabella posta nella parte inferiore dello schermo. Fino all'inizio dell'attività sarà possibile aggiungere altri partecipanti o cancellarne nel caso vi siano delle rinunce.

In questo caso è sufficiente cliccare sul pulsante **>>Cancella** posto sulla riga di ogni partecipante e confermare l'operazione.

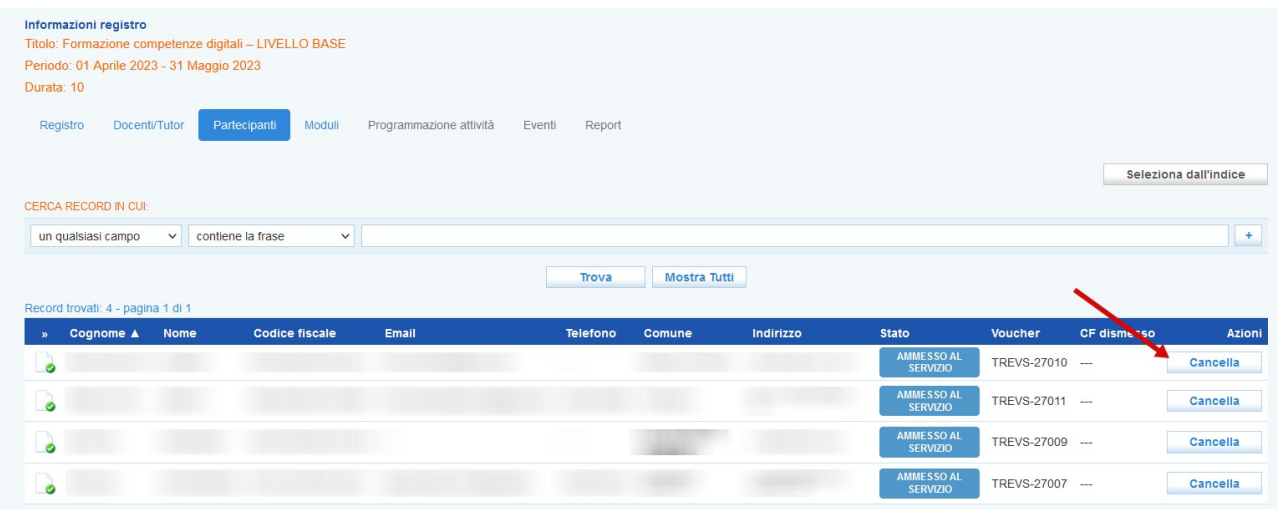

### **ATTENZIONE! L'operazione di cancellazione di un partecipante si limita ad escluderlo dal registro. Il beneficiario resta comunque abbinato e ammesso alla OPAL.**

La compilazione delle sezioni "docenti/tutor" e "partecipanti" sblocca le successive sezioni, quella relativa ai moduli e quella relativa alla programmazione delle attività.

#### <span id="page-10-0"></span>*2.1.3 Inserimento attestati*

Dalla sezione **Partecipanti** è possibile inserire gli attestati dei partecipanti. **Attenzione, la funzione per l'inserimento degli attesti si attiva solo a corso avviato.** Come previsto dall'Avviso, al termine dell'attività formativa, l'ente è tenuto a rilasciare all'utente un **attestato dei risultati di apprendimento** oppure una **certificazione linguistica o informatica** o una **abilitazione professionale.** Per le modalità relative alla compilazione degli attestati si rimanda al manuale di gestione disponibile su Cliclavoro Veneto nella pagina dedicata al bando (https://www.cliclavoroveneto.it/documenti-bando-voucher-rafforzato).

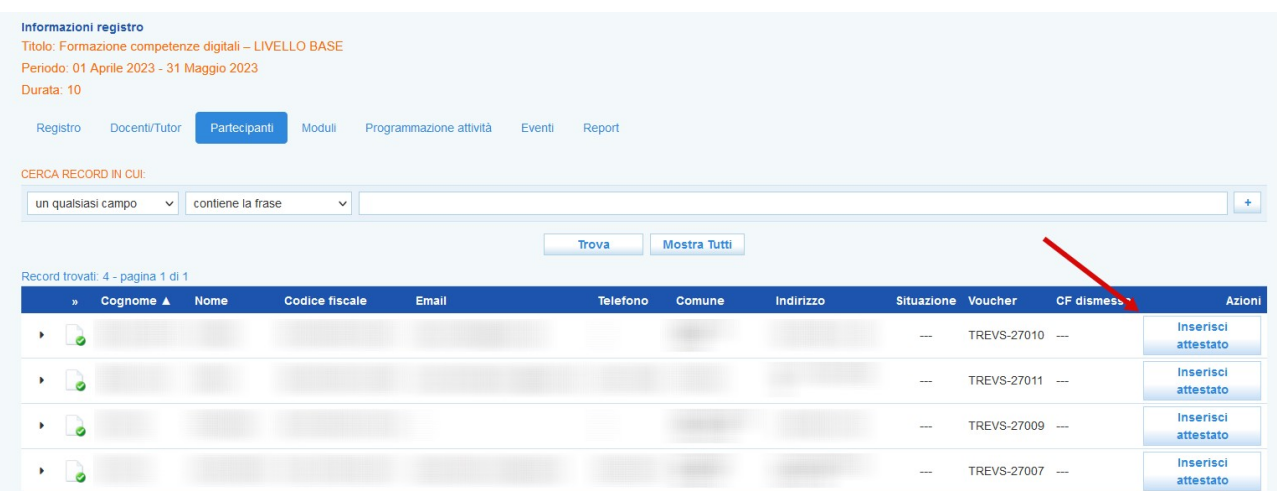

Cliccando sul pulsante **>> Inserisci attestato** posto in corrispondenza di ogni partecipante, un popup consente il caricamento del file contenente l'attestato.

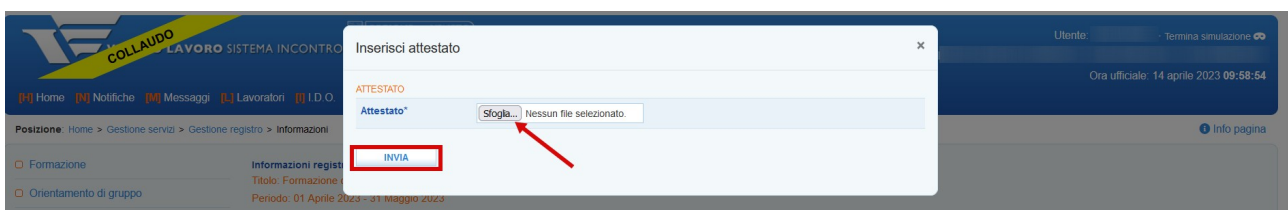

Dopo aver inserito gli attestati è possibile modificarli mediante l'apposito pulsante.

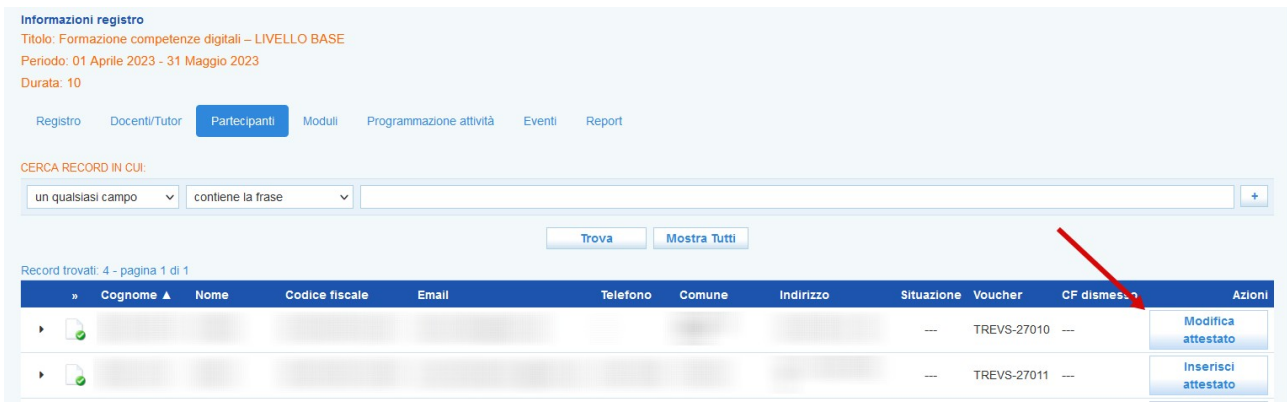

# <span id="page-11-0"></span>*2.1.4 Registrazione moduli formativi*

La sezione moduli consente di descrivere il dettaglio dell'attività formativa.

Dovrà essere valorizzato il titolo di ogni argomento trattato, il docente responsabile del modulo, la sede dove verrà effettuata l'attività, la modalità di erogazione, una descrizione dettagliata, il monte ore di ogni singolo modulo e il weblink nel caso si tratti di attività erogata a distanza o mista.

Con riferimento alla formazione per l'acquisizione di abilitazioni professionali all'utilizzo di attrezzature di lavoro (art. 73 D.lgs. 81/08 e Accordo Stato-Regioni e P.A. del 22/02/2012), si applicano le disposizioni sul limite massimo all'utilizzo della FAD, approvate con Accordo Regioni e P.A. del 3/11/2021. L'Accordo stabilisce un limite inderogabile alla FAD pari al 50% del monte ore teorico, e il conseguente obbligo di erogare il restante monte ore teorico, la formazione pratica, i tirocini, laddove previsti, e gli esami in presenza.

#### **Nel caso in cui il corso formativo sia erogato a distanza non è necessario caricare alcun report log, in quanto la presenza degli allievi è attestata dal registro presenze del docente.**

I moduli devono contenere le informazioni relative alle conoscenze – abilità - competenze oggetto della formazione.

Si chiede di compilare i campi di seguito descritti con i seguenti contenuti:

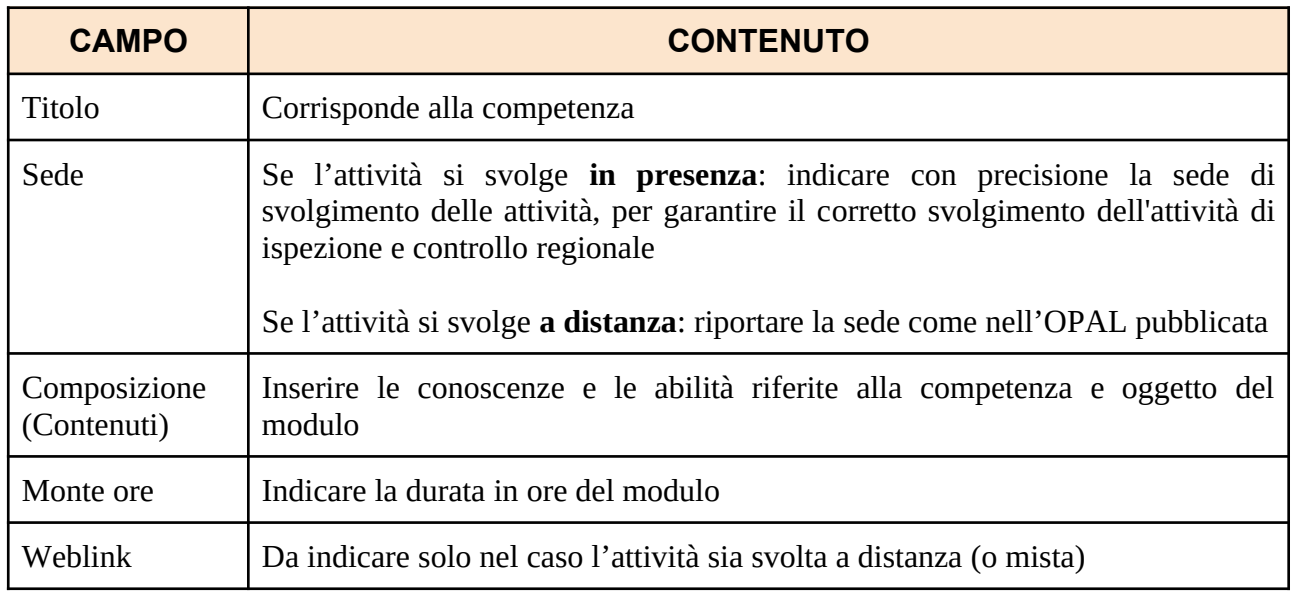

Per inserire i moduli formativi cliccare sul pulsante **>> Aggiungi modulo.**

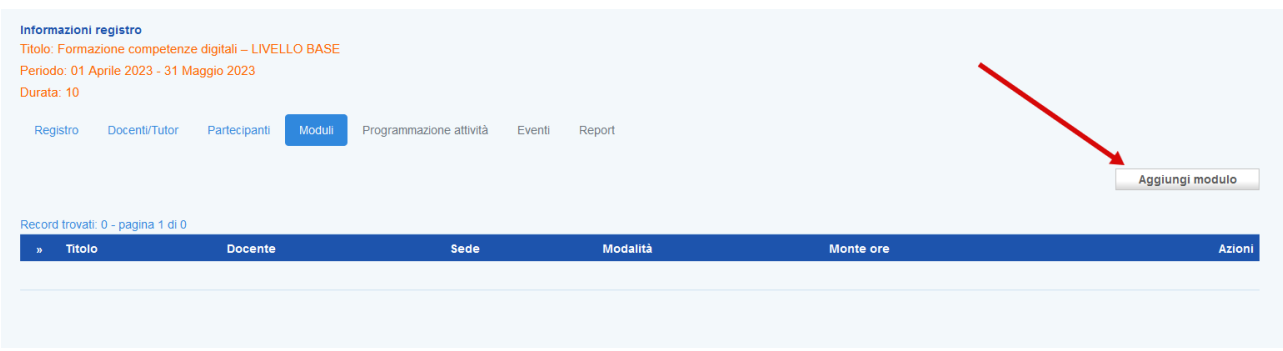

Un pop-up consente l'inserimento delle informazioni relative a ciascun modulo formativo.

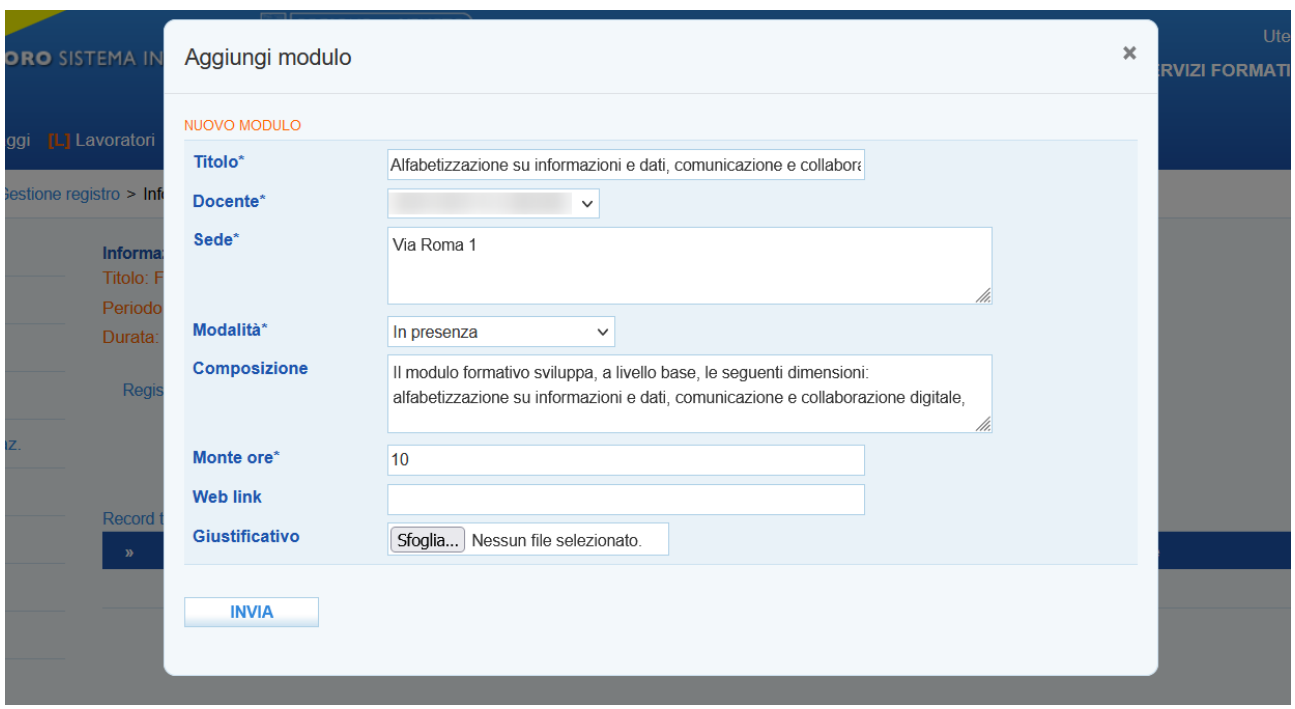

Cliccando sul pulsante **>>Invia** il modulo viene aggiunto alla tabella posta in basso nella pagina, in cui si visualizza l'intera composizione dell'attività di gruppo.

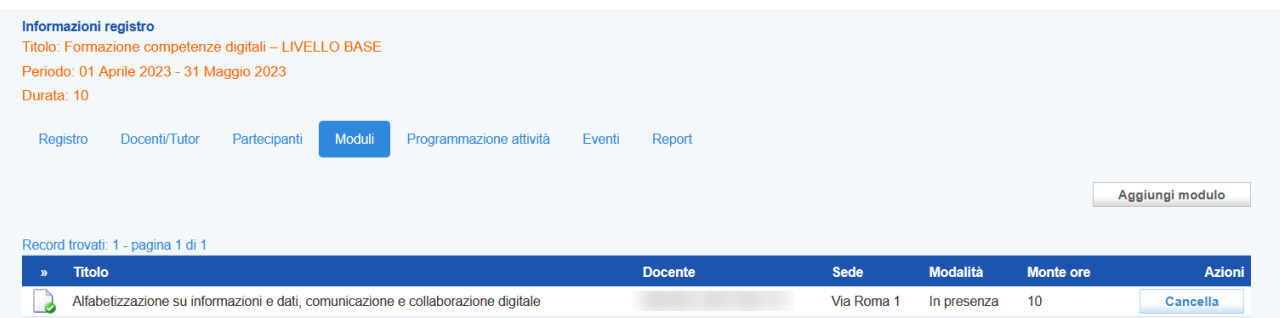

Nel caso vengano inserite informazioni incongruenti con la composizione dell'attività (ad esempio la somma del monte ore previsto per ogni modulo supera il totale delle ore previste dall'attività) il sistema effettua un controllo e blocca l'operazione di salvataggio informando dell'incongruenza.

Anche in questa sezione è possibile eliminare un modulo cliccando sul pulsante **>>Cancella** e confermando l'operazione.

**Le informazioni imputate nel modulo (con riferimento, in particolare, alla sede di svolgimento e alla modalità di erogazione) potranno essere modificate fino all'ora precedente l'avvio dell'attività**.

#### <span id="page-13-0"></span>*2.1.5 Programmazione delle lezioni del corso*

Passando alla sezione **Programmazione attività** è possibile consultare il calendario della programmazione per ognuno dei moduli inseriti, con la possibilità di cambiare la visualizzazione per giorno, settimana e mese. E' anche possibile visualizzare il calendario in data odierna.

Per programmare le attività per ogni modulo cliccare sul pulsante **>>Modifica programmazione.**

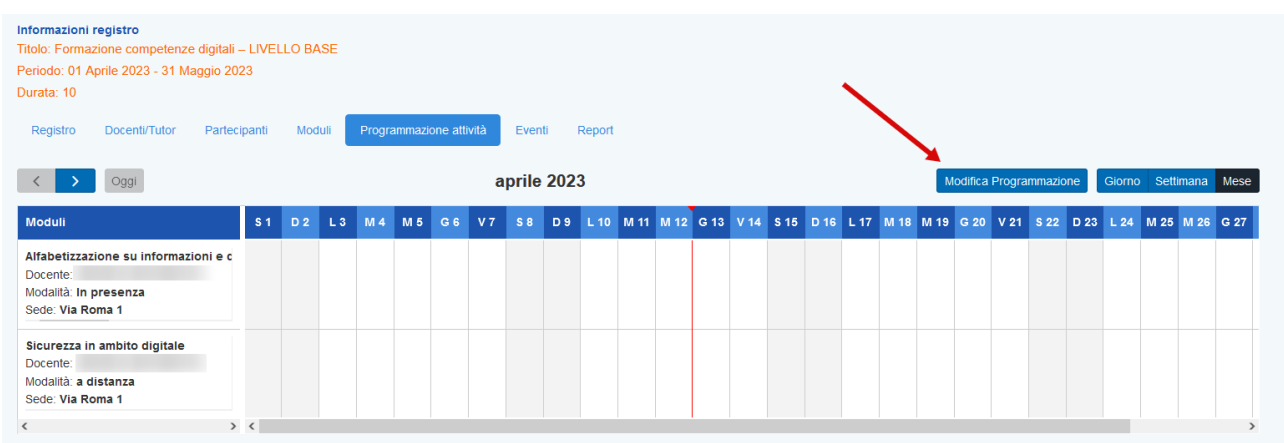

Il sistema entra in modalità editabile, visualizzando un form contenente l'elenco dei moduli e la settimana per l'inserimento degli orari.

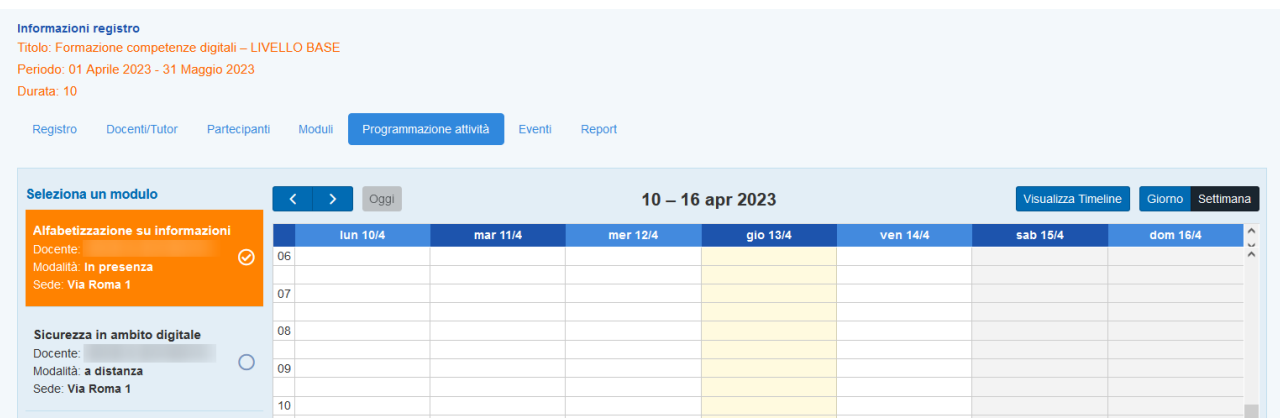

Il modulo da editare è quello nel riquadro arancione; per selezionarne un altro è sufficiente cliccare sul pallino in corrispondenza del modulo.

Per inserire la programmazione è necessario scorrere con le frecce (destra e sinistra) fino ad individuare il giorno in cui inserire l'orario. Nella tabella, cliccare sulla cella corrispondente all'orario all'interno della colonna del giorno stabilito.

Il sistema visualizza una finestra di pop-up dove poter inserire le informazioni.

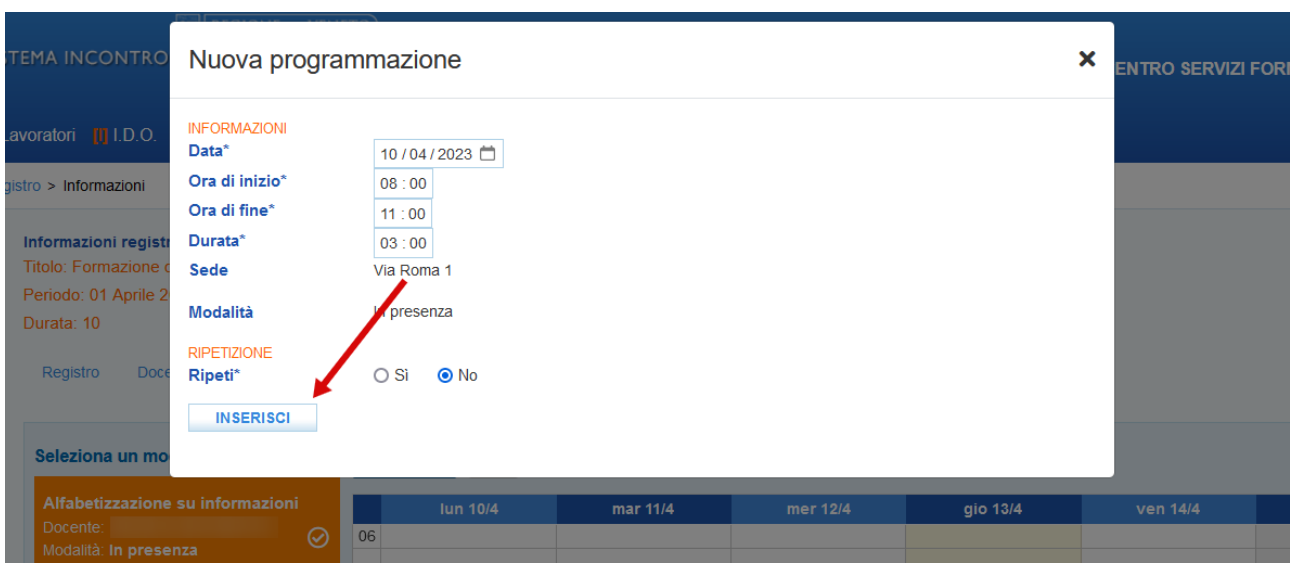

Nel caso il modulo si sviluppi in più giornate è possibile ripetere l'orario, ricordandosi di specificare in quali giorni della settimana creare la ripetizione e il periodo di tempo nel quale effettuare la ripetizione.

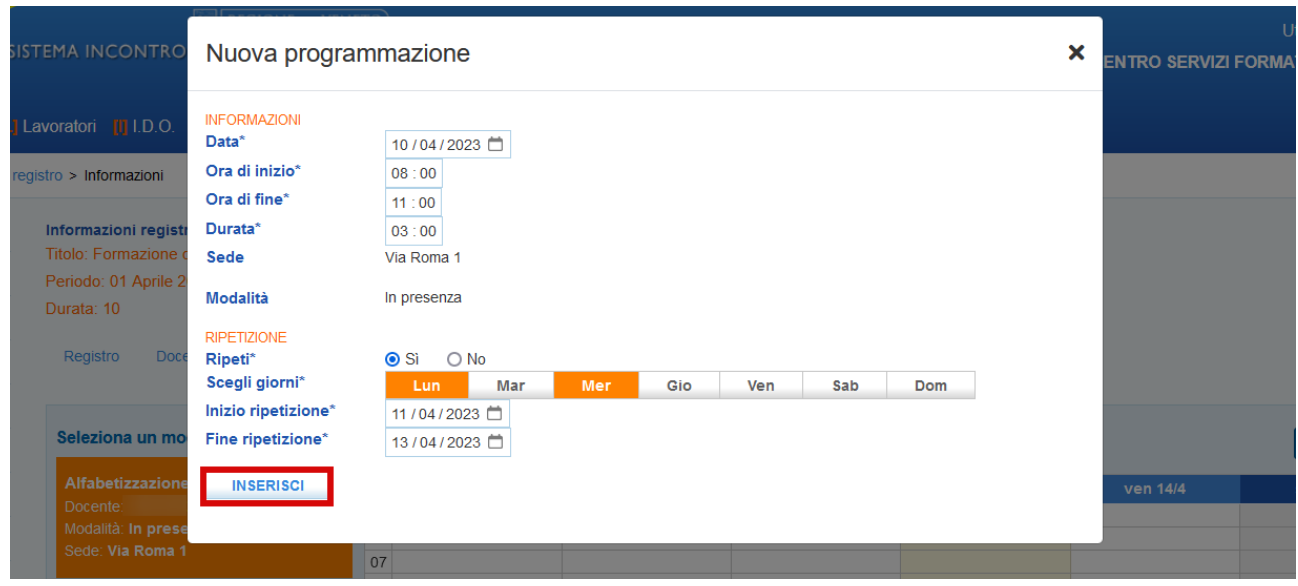

Cliccando sul pulsante **>>Inserisci,** l'orario viene ancorato al calendario.

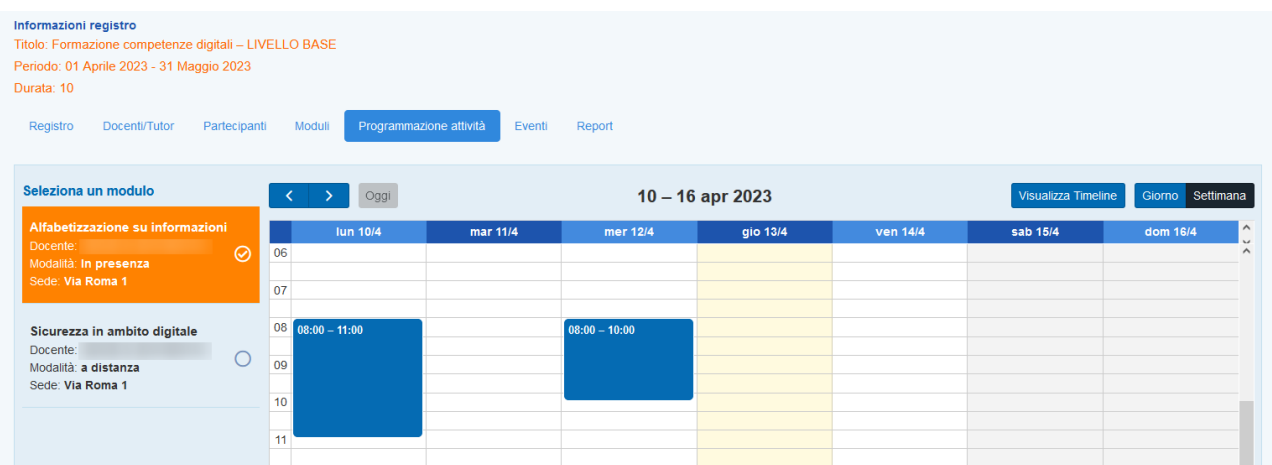

Cliccando sul pulsante **>>Visualizza timeline** il sistema fa ritorno al calendario della programmazione.

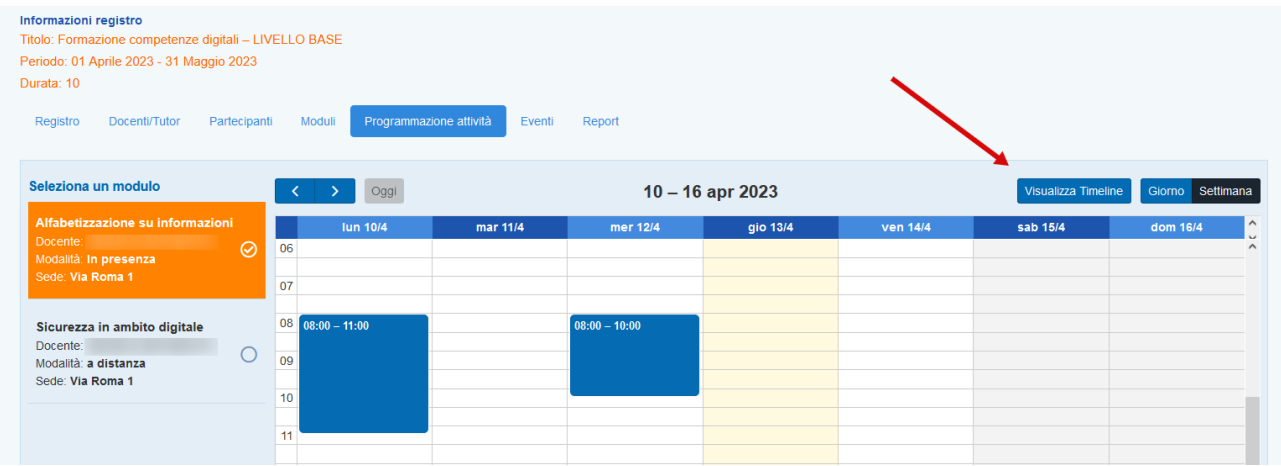

In questa sezione è possibile visualizzare le date programmate e l'intera calendarizzazione dei moduli.

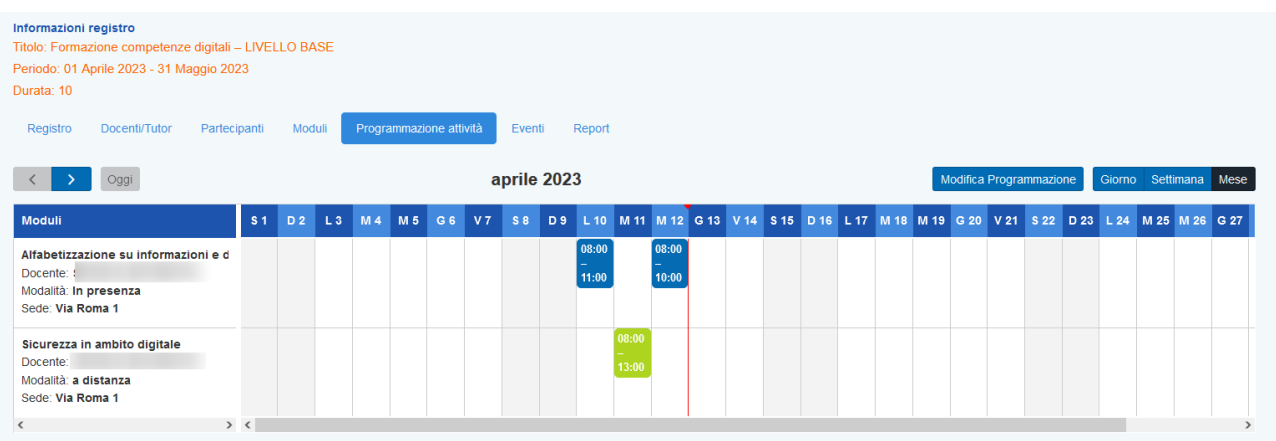

Dopo aver compilato tutte le sezioni, è necessario ritornare alla sezione **>>Registro** e cliccare sul pulsante **>>Conferma** per salvare la creazione del registro.

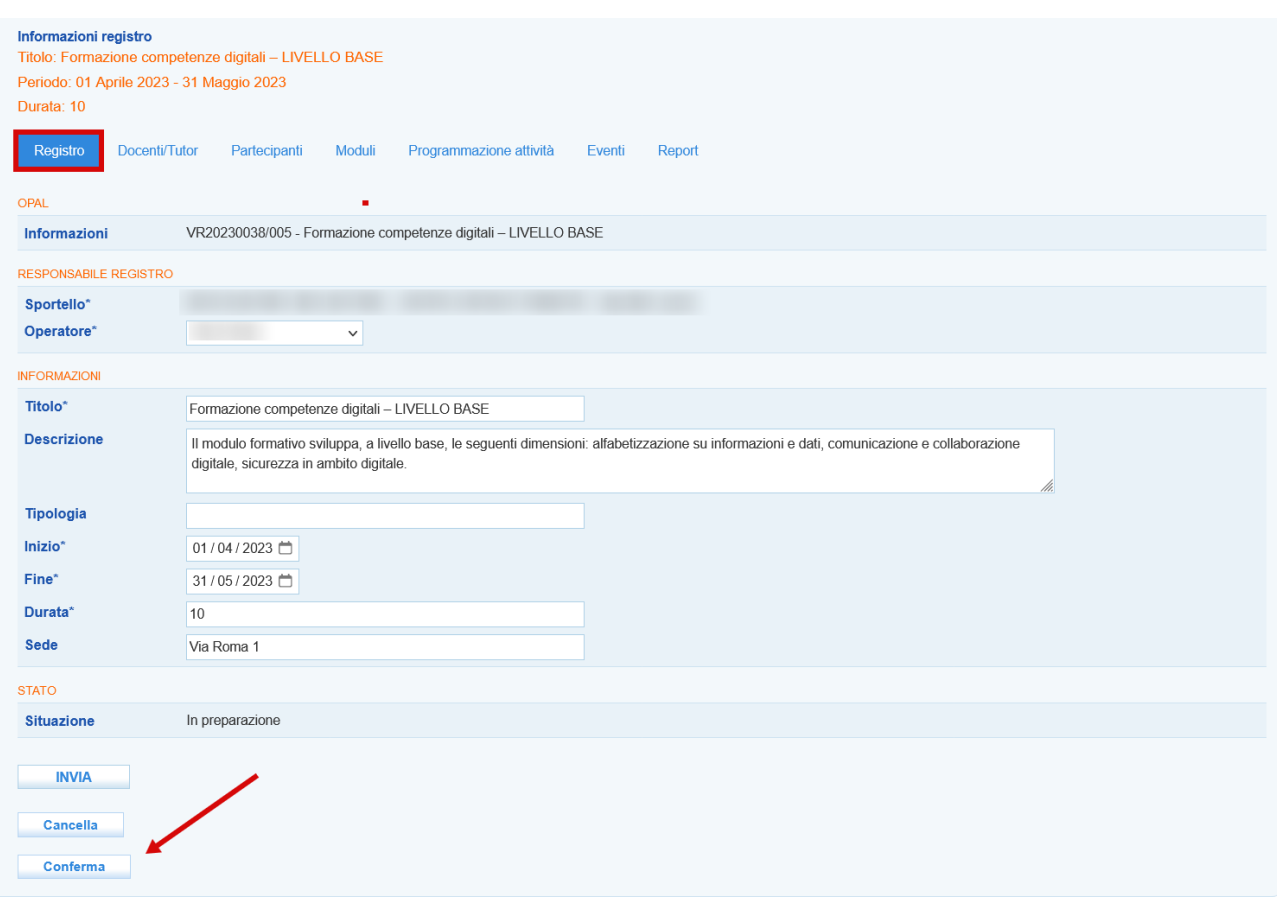

Il registro una volta creato e confermato risulterà ora nello stato **"Confermato"**.

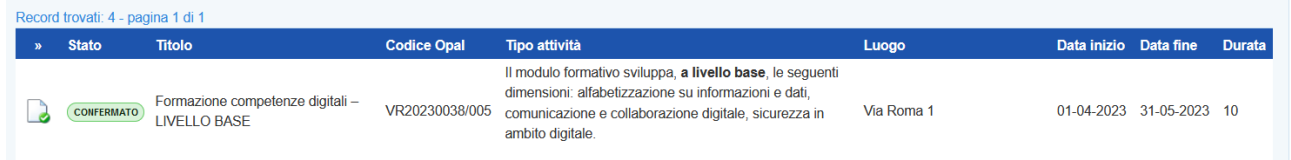

**Le informazioni inserite potranno essere modificate fino all'ora precedente all'avvio** al fine di consentire il regolare svolgimento dell'attività ispettiva.

#### <span id="page-17-0"></span>*2.1.6 Eventi*

La sezione Eventi consente l'inserimento di eventuale documentazione utile che possa essere richiesta o prevista dalla Direttiva e successive integrazioni.

# <span id="page-18-0"></span>*2.1.7 Report*

L'ultima sezione permette di aprire una finestra di monitoraggio relativa alle ore erogate di attività e alle presenze dei partecipanti.

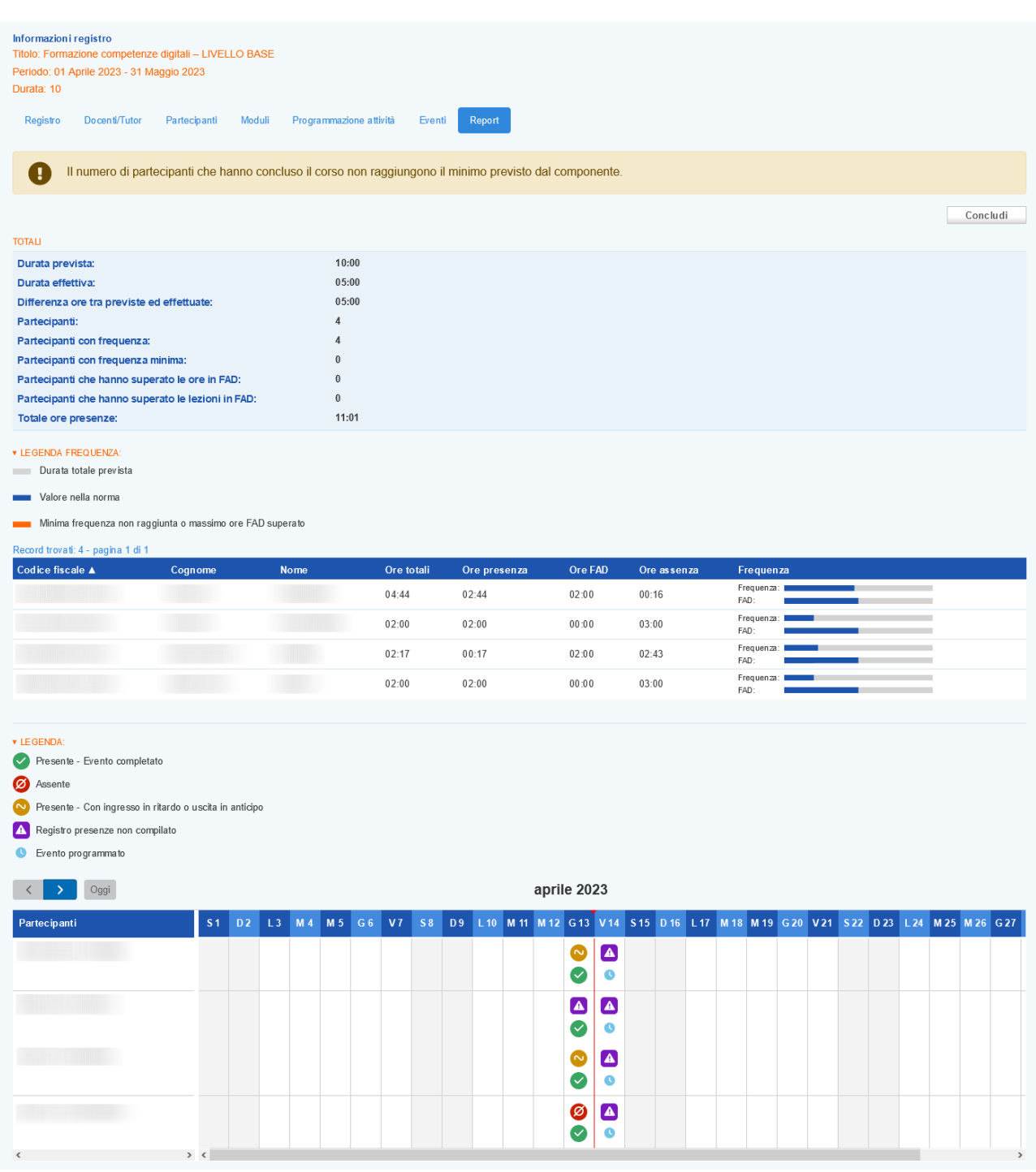

Il grafico finale visualizza le presenze e assenze inserite dal docente nel registro presenze con i relativi stati.

Una legenda chiarisce i significati dei simboli utilizzati per le presenze / assenze e un'altra la rappresentazione grafica relativa alla frequenza.

Quando non viene compilata l'assenza / presenza o una entrata in ritardo / uscita anticipata, il sistema riporta l'icona di colore viola con la dicitura Registro presenze non compilato. Questa definizione informa che il registro presenze in questo caso non è stato compilato (una situazione anomala); questi casi vengono considerati come **assenze**.

#### <span id="page-19-0"></span>**3 Gestione del registro presenze**

Una volta programmato il registro delle attività formative su IDO, registrando tutte le informazioni necessarie, sarà possibile per i docenti delle attività previste accedere alla funzionalità di registrazione delle presenze dei partecipanti tramite applicativo web.

L'accesso all'applicativo IDO-Presenze avviene mediante SPID (o CIE o CNS) sul portale

#### **ido-presenze.venetolavoro.it**

Il sistema mostra l'elenco dei registri da compilare a cura del docente che effettua l'accesso nella data odierna, ma è possibile, modificando la data, monitorare la propria intera programmazione.

 $\triangle$  Benvenuto,

 $\sim$ 

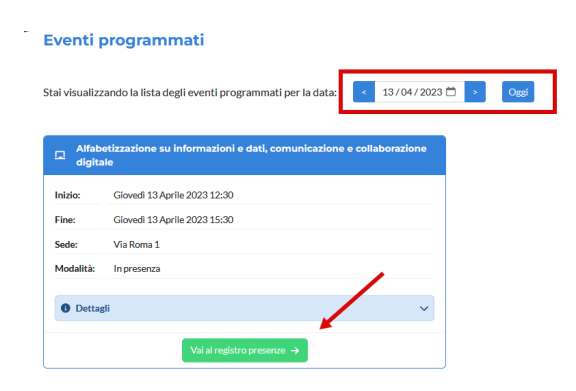

Cliccando sul pulsante **>>Vai al registro presenze** si accede allo specifico registro. La schermata offre alcuni dettagli rispetto al corso, al modulo e alla sua composizione, alla lezione e mostra l'elenco dei partecipanti per ognuno dei quali sono attivi i pulsanti per la registrazione della presenza o dell'assenza, e per l'entrata in ritardo o l'uscita anticipata. E' anche visibile in tempo reale il conteggio dell'inserimento delle presenze / assenze nella casella Appello.

Nella parte superiore dello schermo (se previsto dal dispositivo) è indicato l'orario a partire dal quale ed entro il quale è possibile registrare le presenze.

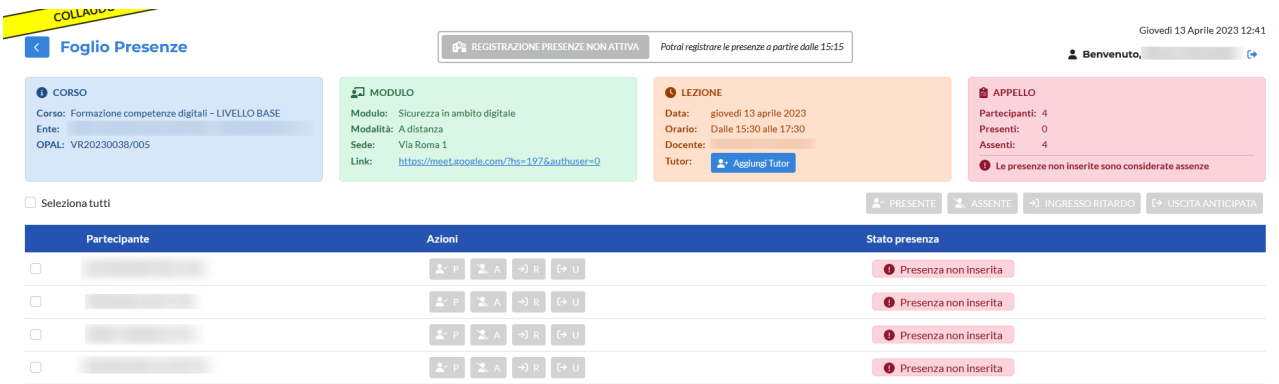

# <span id="page-20-0"></span>**3.1 Registrazione presenze**

Nell'orario stabilito in fase di configurazione il registro si attiva ed è possibile inserire la presenza e l'assenza dei partecipanti.

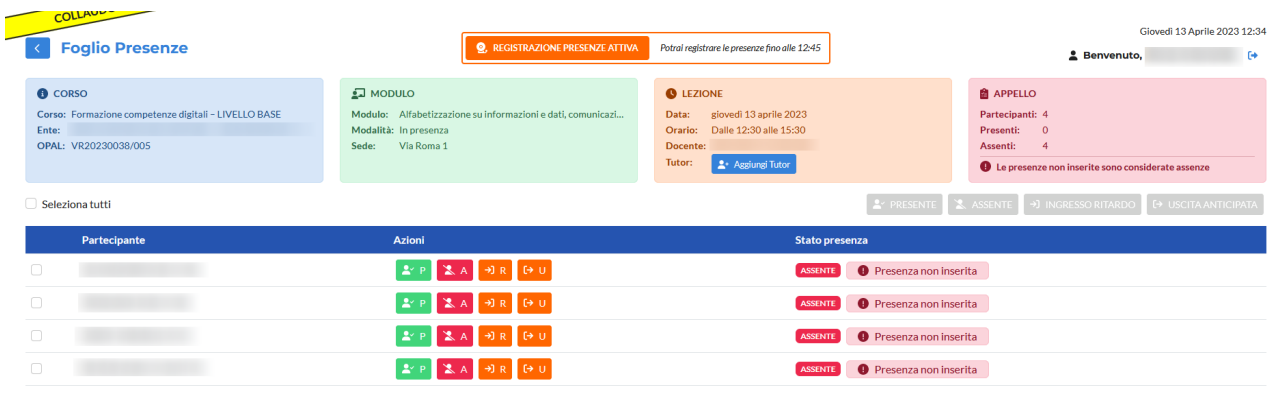

I pulsanti disponibili sono:

- ➢ verde, contrassegnato dalla lettera **P,** corrisponde alla presenza;
- ➢ rosso, contrassegnato dalla lettera **A,** corrisponde all'assenza;
- ➢ due pulsanti di colore arancione contrassegnati dalle lettere **R** e **U,** corrispondono rispettivamente all'entrata in ritardo e all'uscita anticipata.

**All'accesso nel registro lo stato della presenza per i partecipanti è impostato di default sulla posizione "assente (presenza non inserita)". E' possibile imputare l'assenza mediante l'apposito pulsante, ma se ciò non viene effettuato il sistema attribuisce automaticamente l'assenza.**

**Il docente deve registrare per ciascun allievo l'inizio del corso nell'intervallo temporale compreso tra 15 minuti prima e 15 minuti dopo l'orario di inizio calendarizzato.** 

*Per esempio se l'inizio lezione è previsto alle 09:00:*

- *se il docente registra la presenza degli allievi (pulsante presente) tra le 08:45 e le 09:15 la lezione si considera iniziata alle 09:00 (se un allievo arriva entro le 9 e 15 andrà segnalato semplicemente come presente e non indicando l'entrata posticipata);*
- *se il docente registra la presenza degli allievi alle 09:16 la lezione si considera iniziata alle 09:16. Pertanto tutte le selezioni effettuate dopo le 09:15 registreranno l'orario effettivo di inserimento.*

Cliccando sul pulsante verde P viene inserita la presenza.

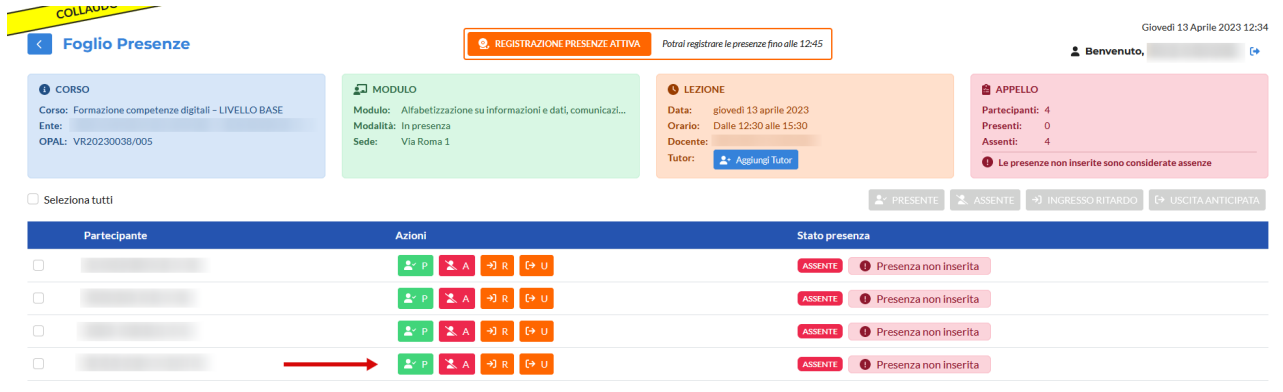

Dopo aver cliccato sul pulsante per inserire la presenza P, si apre un pop-up che richiede la conferma dell'operazione.

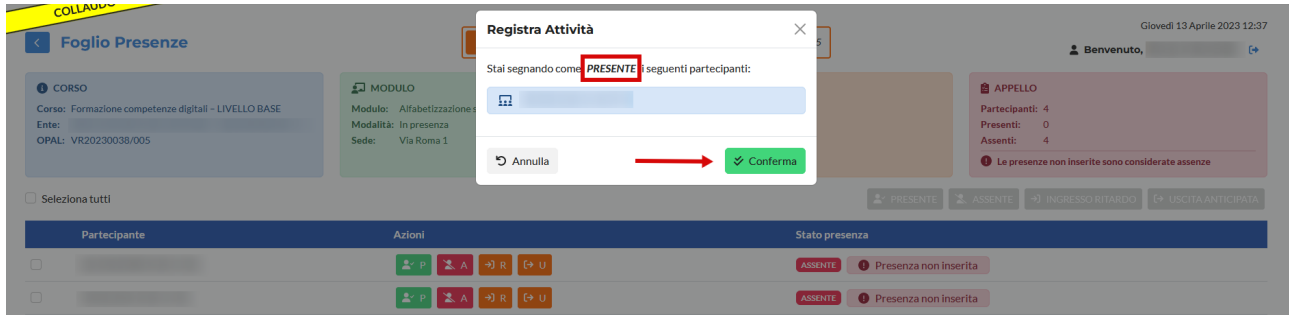

Cliccando sul pulsante rosso A viene invece inserita l'assenza.

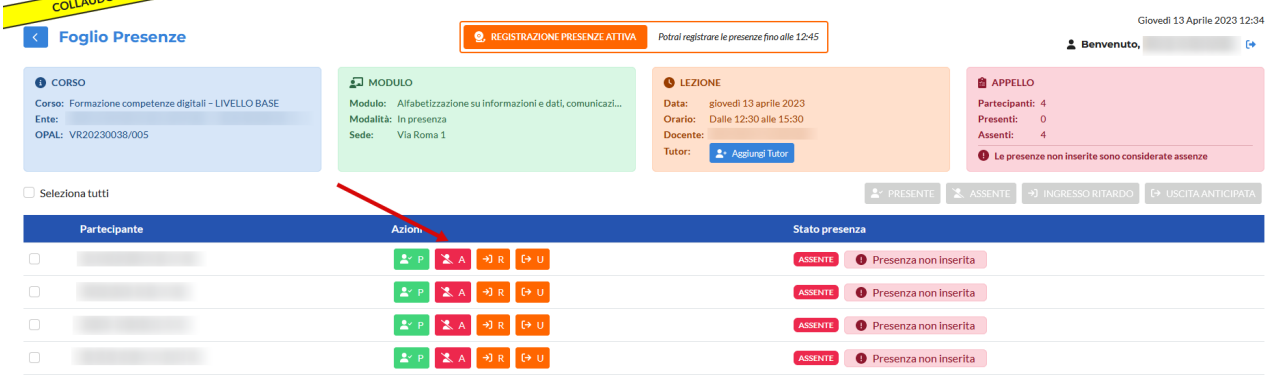

Dopo aver cliccato si apre un pop-up che richiede la conferma dell'operazione.

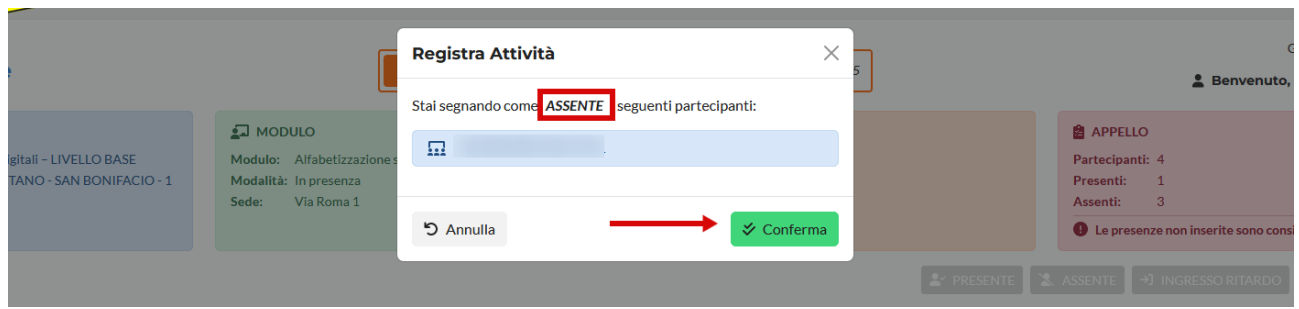

Nel caso in cui un modulo sia stato programmato in modalità mista, è necessario indicare per ogni partecipante la modalità di presenza.

In questo caso il pop-up che si apre per la conferma della presenza contiene anche un menù a tendina da cui selezionare la modalità di partecipazione.

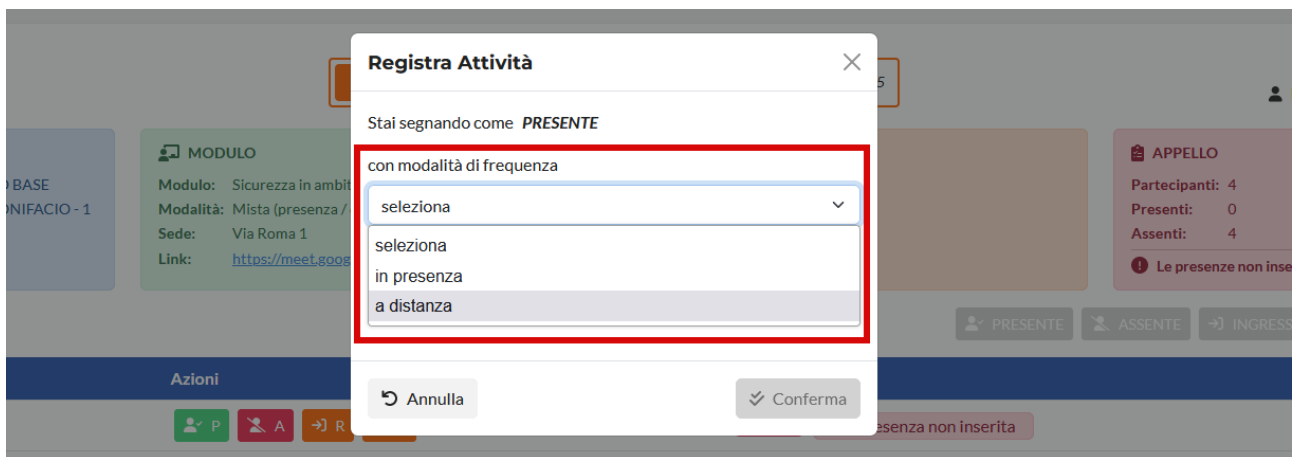

Dopo la registrazione delle presenze e delle assenze viene aggiornata la tabella dei partecipanti con l'etichetta relativa alla presenza/assenza e viene aggiornato il conteggio dei partecipanti in corrispondenza del riquadro Appello.

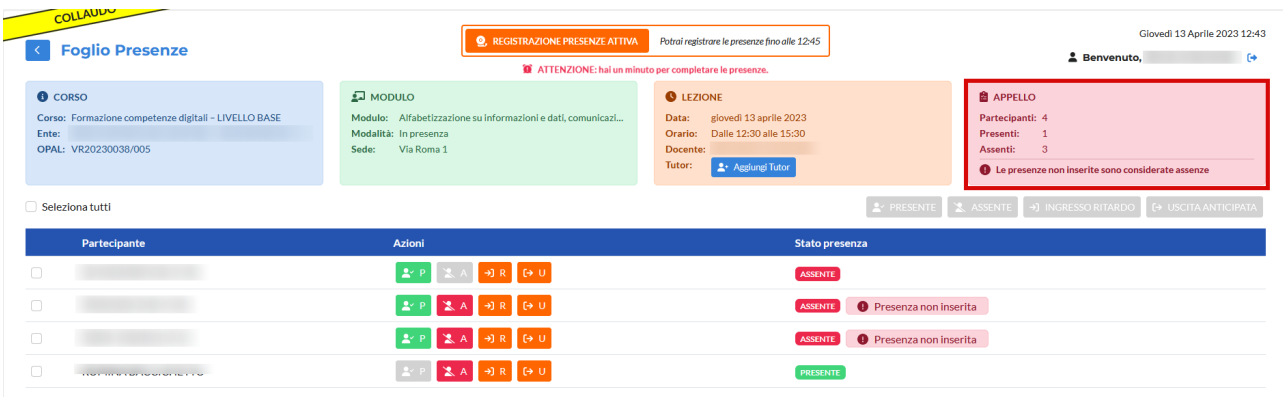

Viene anche indicata la modalità di presenza nel caso il modulo sia stato impostato con modalità mista.

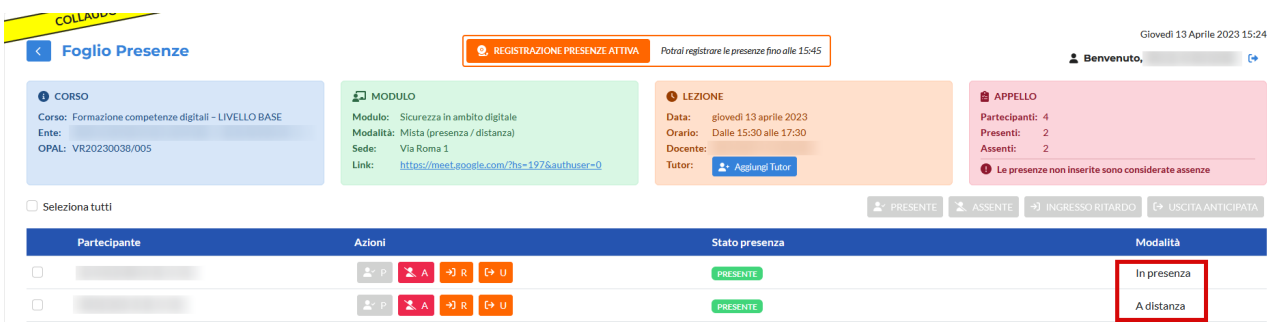

Nel caso in cui un partecipante entri in ritardo, e cioè successivamente al termine consentito per la registrazione delle presenze (entro 15 minuti dall'orario previsto di avvio della lezione), è possibile utilizzare la funzione di entrata in ritardo cliccando sul pulsante color arancione contrassegnato dalla lettera R.

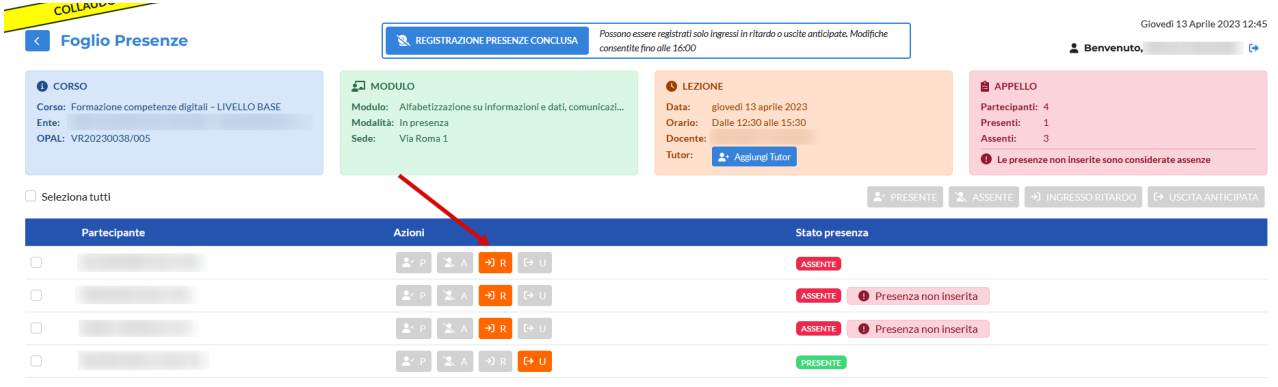

Dopo aver cliccato sul pulsante, un pop-up richiede l'inserimento dell'orario effettivo di ingresso e, nel caso in cui lo svolgimento sia in modalità mista, se la partecipazione avviene in presenza o a distanza.

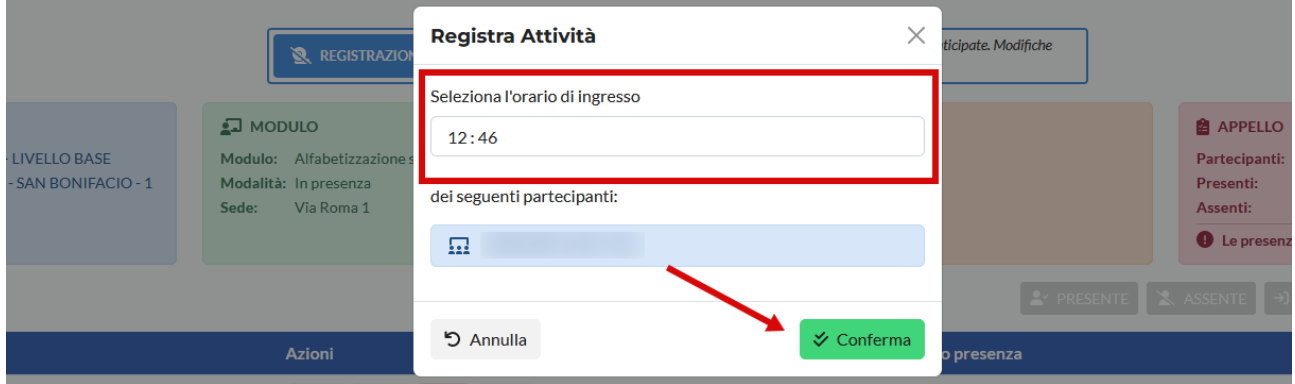

La stessa operazione va eseguita per l'uscita anticipata, cliccando sul pulsante di colore arancione contrassegnato dalla lettera U.

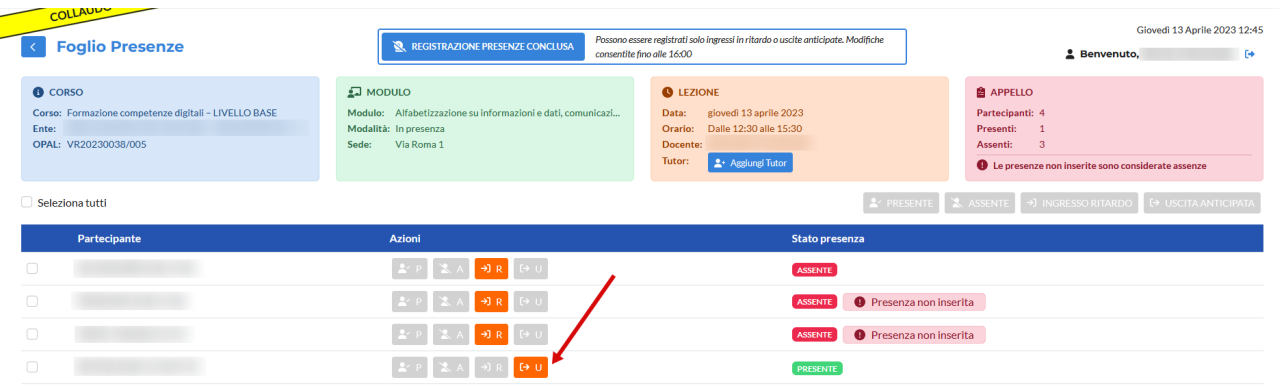

Dopo aver cliccato un pop-up richiede l'inserimento dell'orario di uscita e la conferma dell'operazione.

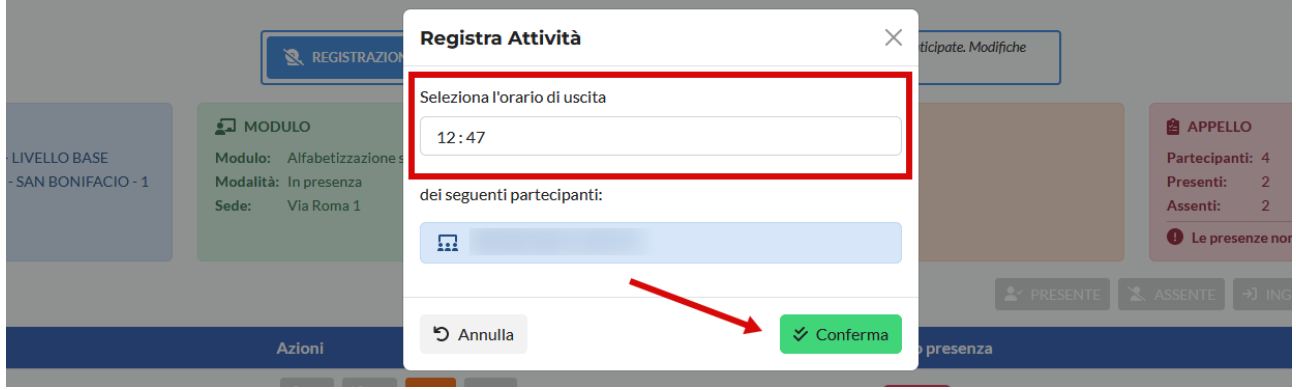

Dopo aver inserito l'entrata in ritardo o l'uscita anticipata il registro presenze riporta l'informazione rispetto ai rispettivi orari.

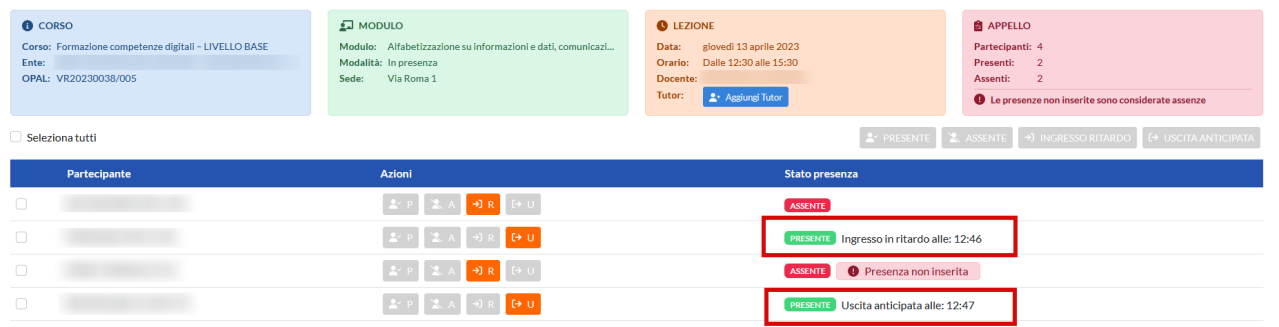

E' possibile effettuare tutte le operazioni descritte per ogni singolo partecipante anche in modo massivo. Per fare questo è necessario spuntare il check "seleziona tutti" ed effettuare l'operazione che si desidera registrare che avrà valore su tutti i partecipanti.

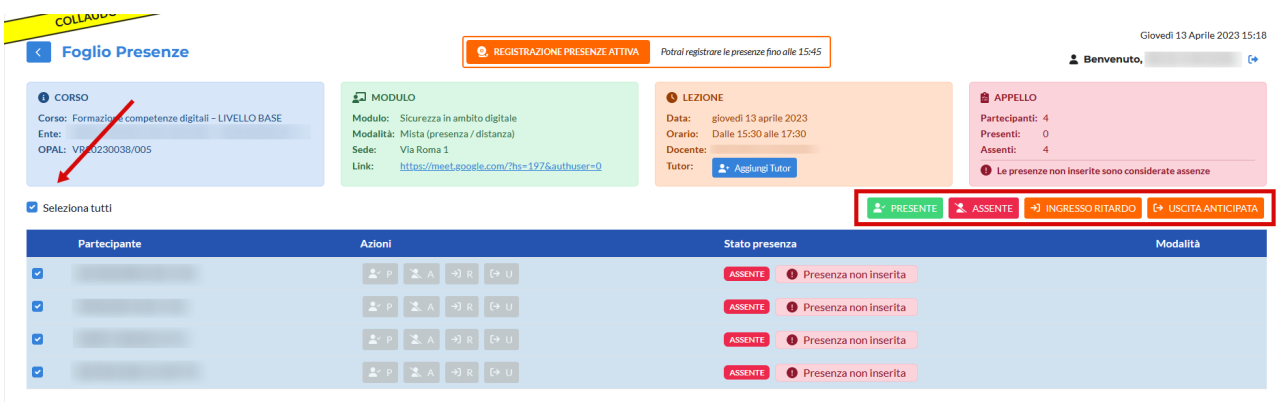

Allo stesso modo è possibile selezionare più lavoratori su cui effettuare la medesima registrazione spuntando il check in corrispondenza di ogni partecipante coinvolto.

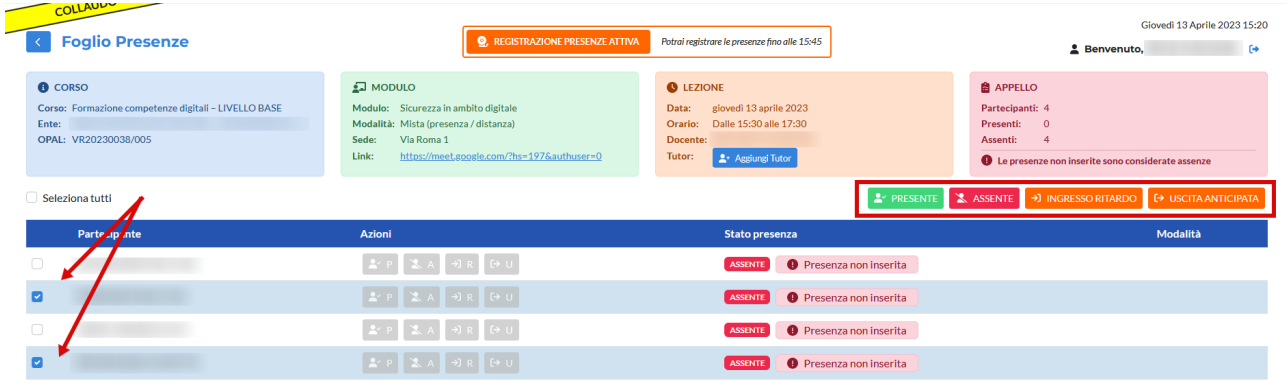

Attenzione che nel caso di modalità di mista è necessario utilizzare la funzione di registrazione massiva solo in presenza di modalità affini in quanto deve essere specificata la modalità di partecipazione (in presenza, a distanza).

#### <span id="page-25-0"></span>**3.2 Tutor**

Oltre alla presenza / assenza dei partecipanti, il docente è tenuto a registrare anche la presenza del Tutor, se prevista. Si ricorda che il tutor non ha accesso al registro la cui compilazione resta prerogativa esclusiva del docente.

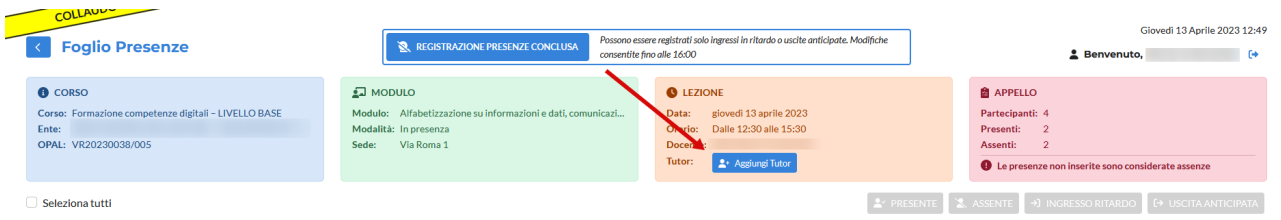

Cliccando sul pulsante **>> Aggiungi Tutor** un pop-up consente di selezionare da un menù a tendina il tutor presente.

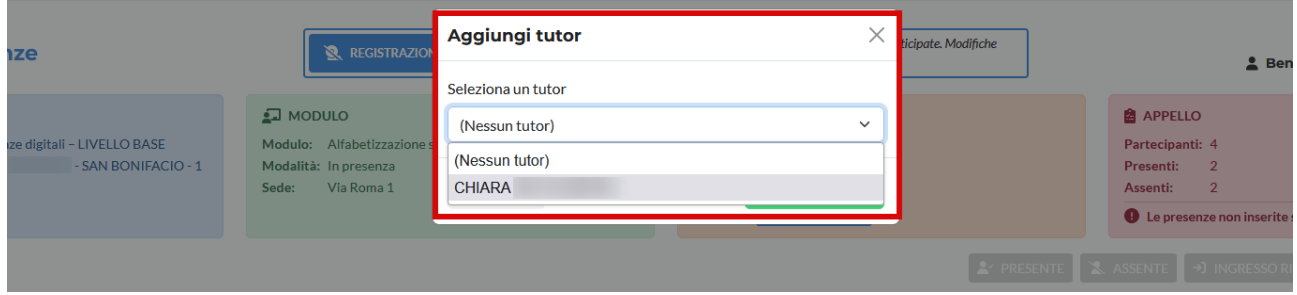

Per inserire il tutor selezionare il nome e cliccare sul pulsante **>> Aggiungi Tutor.**

Il nome del tutor viene inserito nel registro.

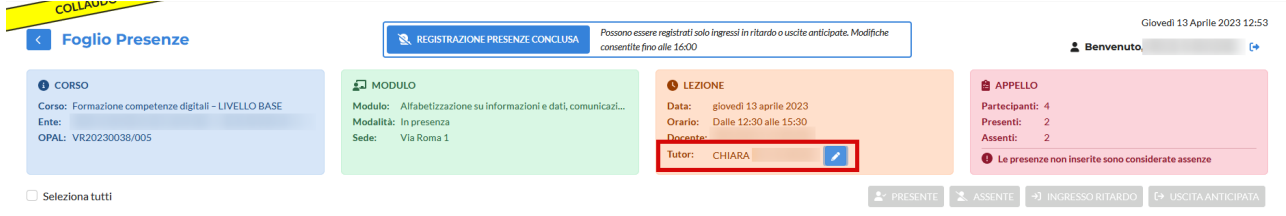

Nel caso in cui sia necessario modificare l'informazione, cliccando sul pulsante alla destra del nome del tutor contrassegnato dal disegno di una penna è possibile effettuare nuovamente i passaggi descritti per l'inserimento del tutor.

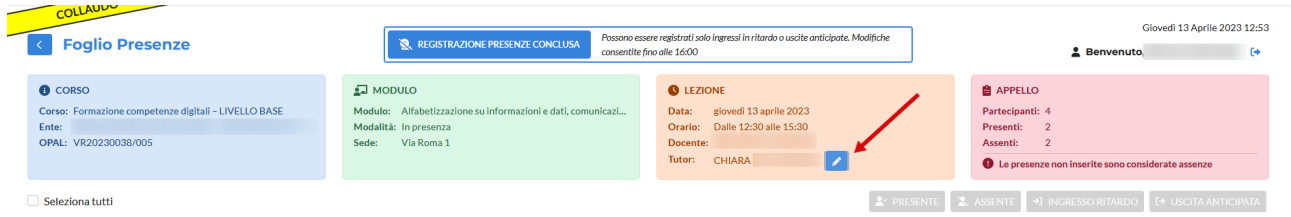

# <span id="page-26-0"></span>**3.3 Recupero registrazione presenze in caso di malfunzionamento degli applicativi**

In caso di malfunzionamento dell'applicativo l'ente potrà caricare, successivamente all'erogazione dell'attività formativa, il registro delle presenze, utilizzando il modello disponibile nella pagina di Cliclavoro dedicata al voucher rafforzato https://www.cliclavoroveneto.it/documenti-bandovoucher-rafforzato.

Il recupero della registrazione delle presenze deve essere utilizzato esclusivamente nel caso in cui, a causa di malfunzionamento dell'applicativo **ido-presenze.venetolavoro.it**, non sia possibile per il docente registrare le presenze al corso in una o più lezioni programmate.

# **Il pulsante relativo al recupero della registrazione delle presenze comparirà solo se il malfunzionamento dell'applicativo è stato rilevato dal sistema e resterà attivo finché il registro non viene chiuso per la successiva fase di rendicontazione.**

Per attivare la funzione di recupero del registro cliccare sul pulsante **>> Recupera foglio presenze**.

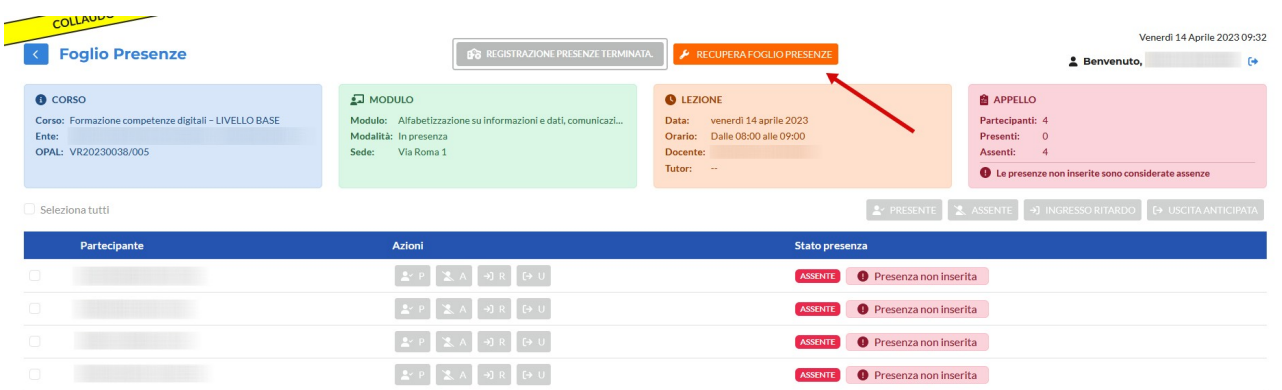

Il sistema attiva la funzione di recupero per **Malfunzionamento**.

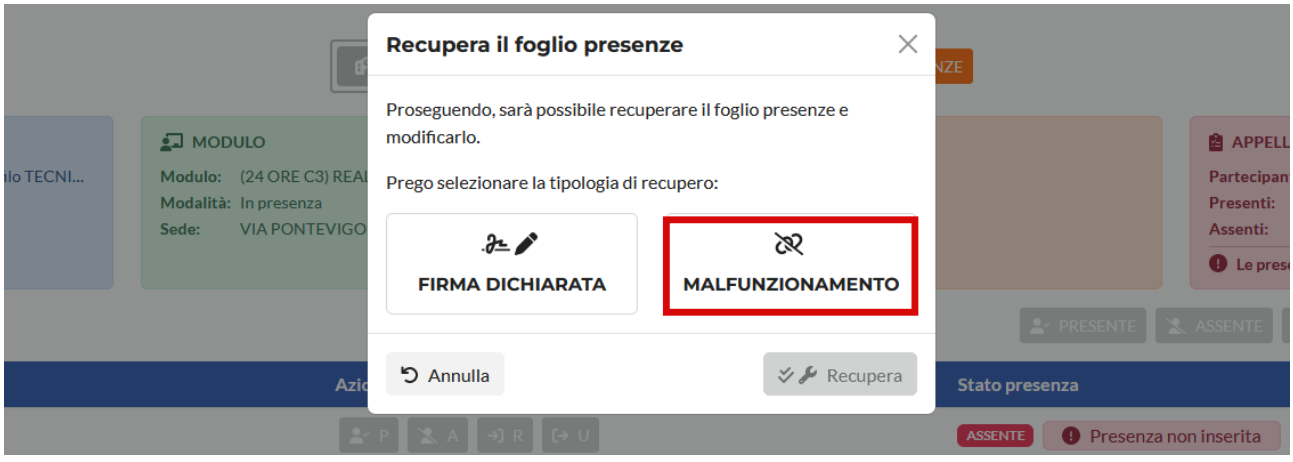

Cliccando sul pulsante **>> Malfunzionamento** e successivamente sul pulsante **>> Recupera** è possibile procedere con la procedura.

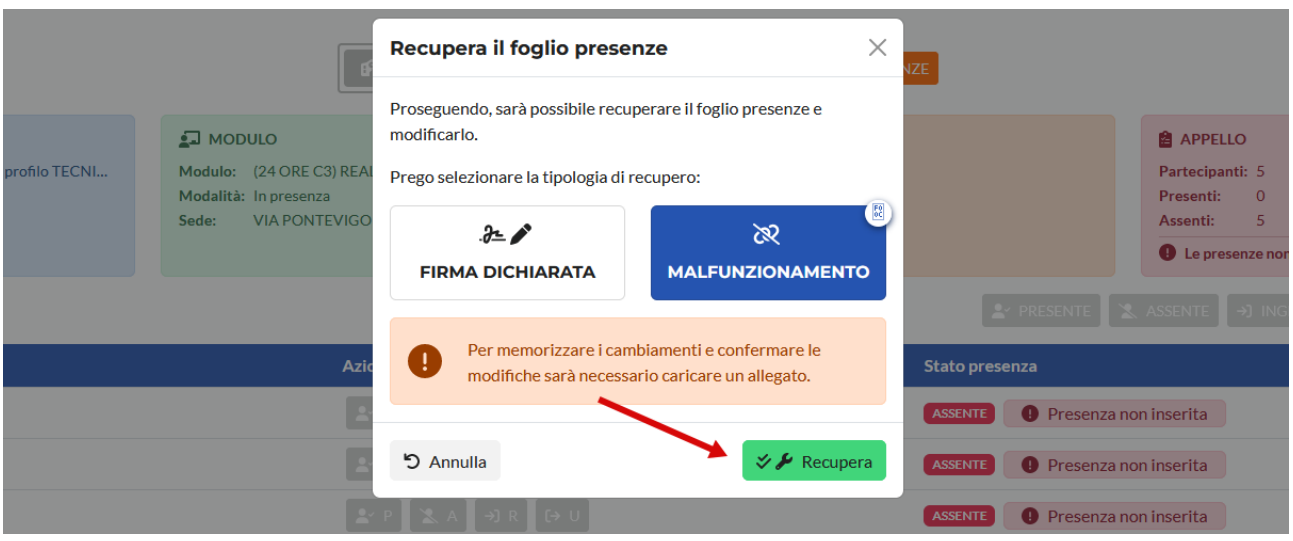

Nella schermata che si apre è ora possibile compilare il registro come precedentemente descritto, inserendo le presenze, le assenze, i ritardi, le uscite anticipate e il Tutor (se presente).

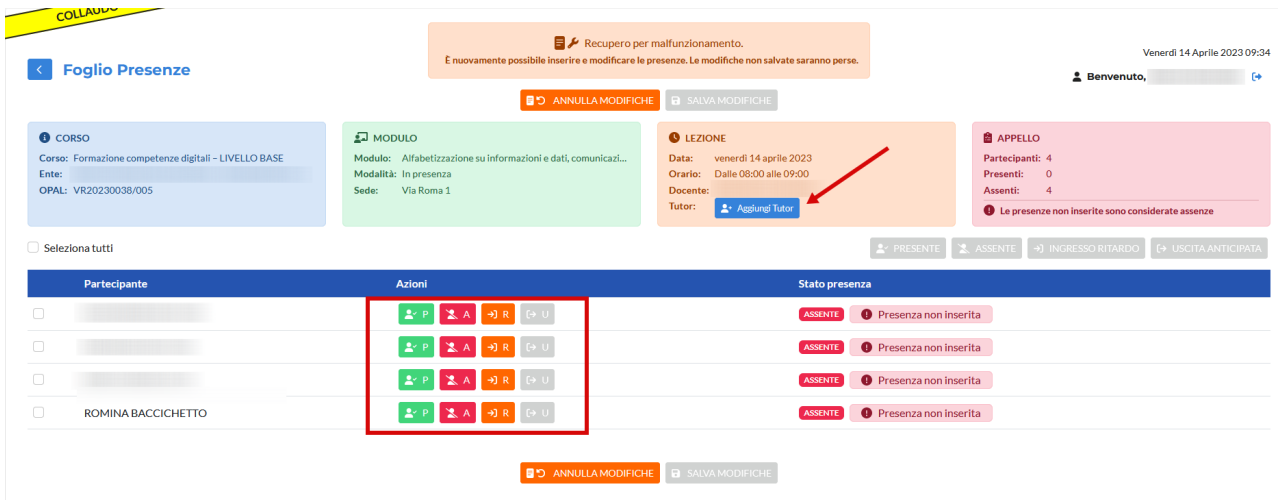

La compilazione del registro attiva il pulsante di salvataggio **>> Salva modifiche**.

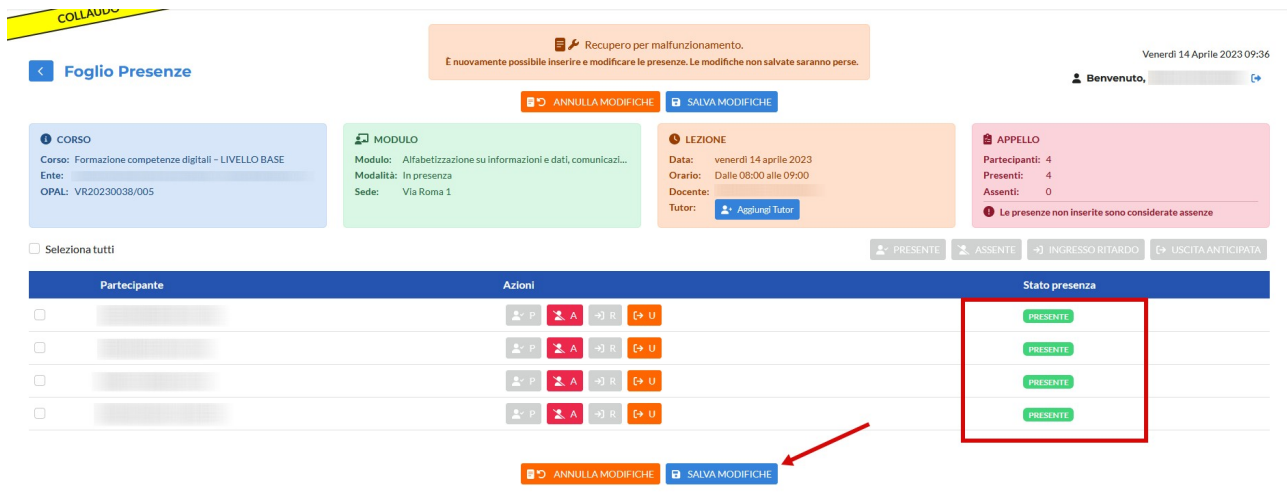

Dopo aver cliccato sul pulsante **>> Salva modifiche** un pop-up contenente il prospetto delle presenze registrate e il riferimento al tutor consente il caricamento del modello "registro sostitutivo per malfunzionamento portale IDO - attività di gruppo" disponibile nella pagina https://www.cliclavoroveneto.it/documenti-bando-voucher-rafforzato.

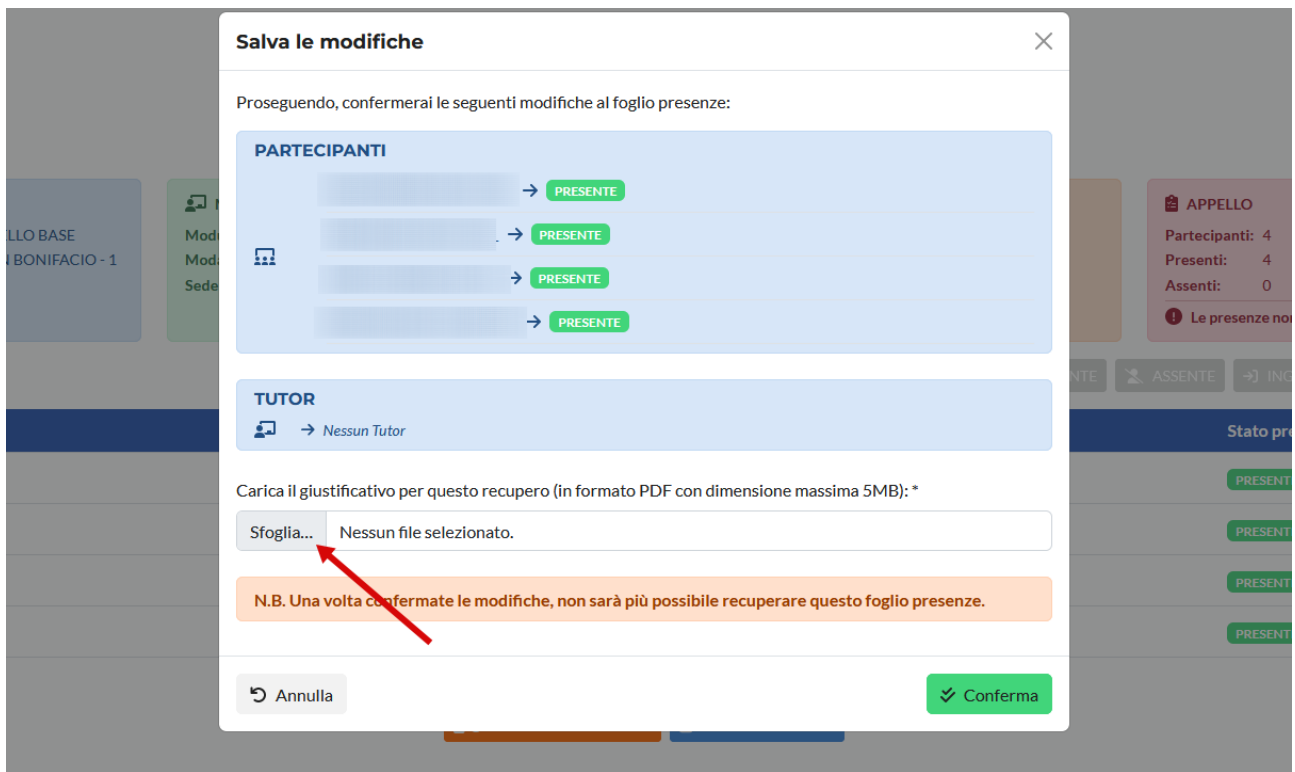

Dopo aver inserito l'allegato va cliccato il pulsante **>> Conferma** per concludere la procedura.

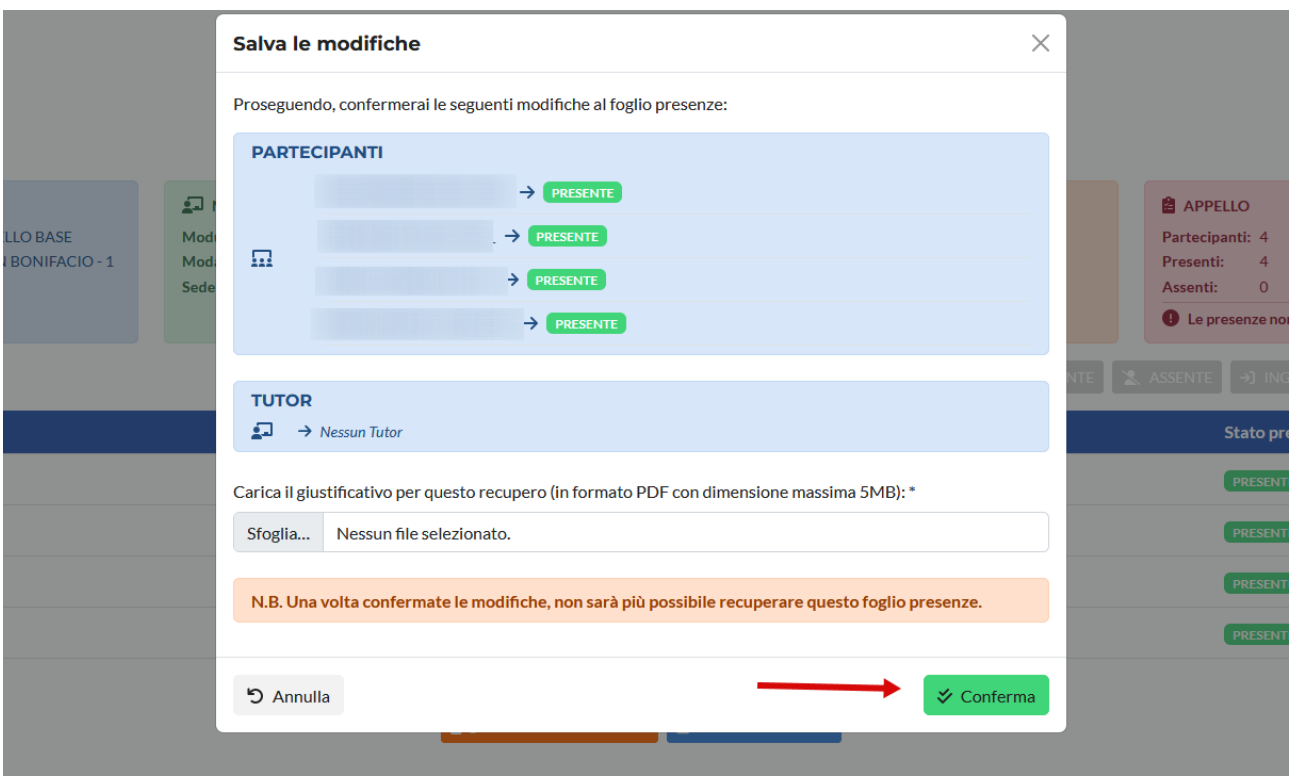

Questa operazione salva il registro delle presenze che non sarà più modificabile.

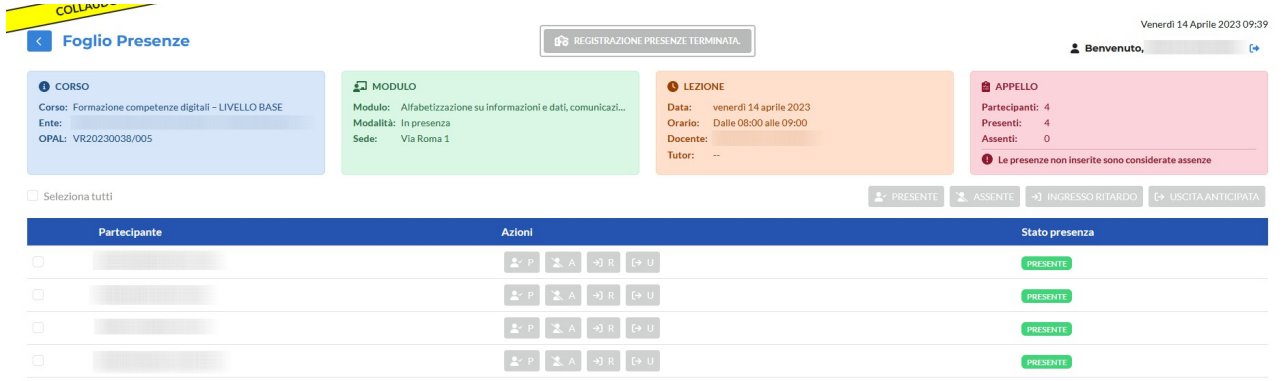

# <span id="page-30-0"></span>**3.4 Recupero registrazione presenze con firma dichiarata**

Quando una presenza non può essere registrata per motivi diversi dal malfunzionamento di IDO è possibile utilizzare lo strumento della **Firma dichiarata**, che si attiva dopo 30 minuti dalla scadenza dell'orario di lezione programmato e si chiude alle ore 23:59 dello stesso giorno in cui si è svolta la lezione.

Cliccando sul pulsante **>> Recupera foglio presenze**,

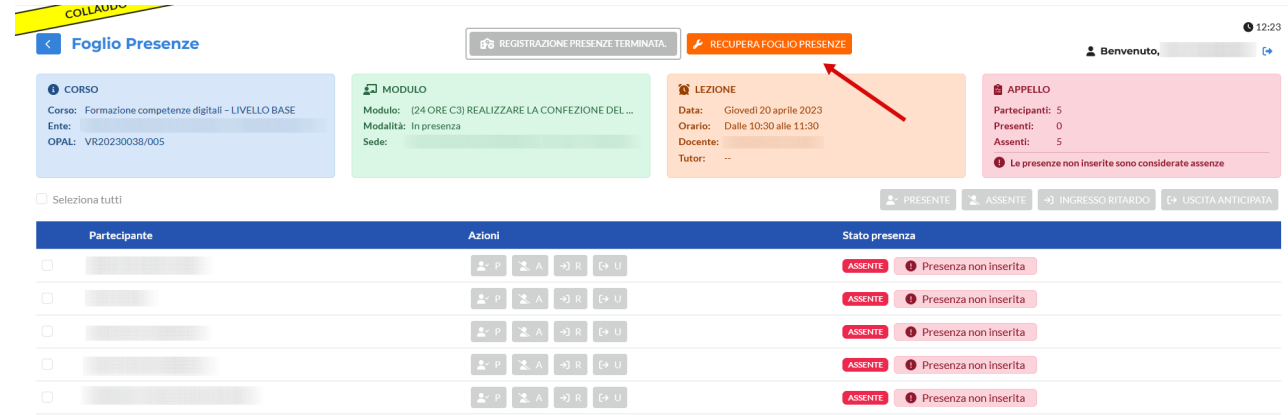

## il sistema attiva la funzione **Firma dichiarata.**

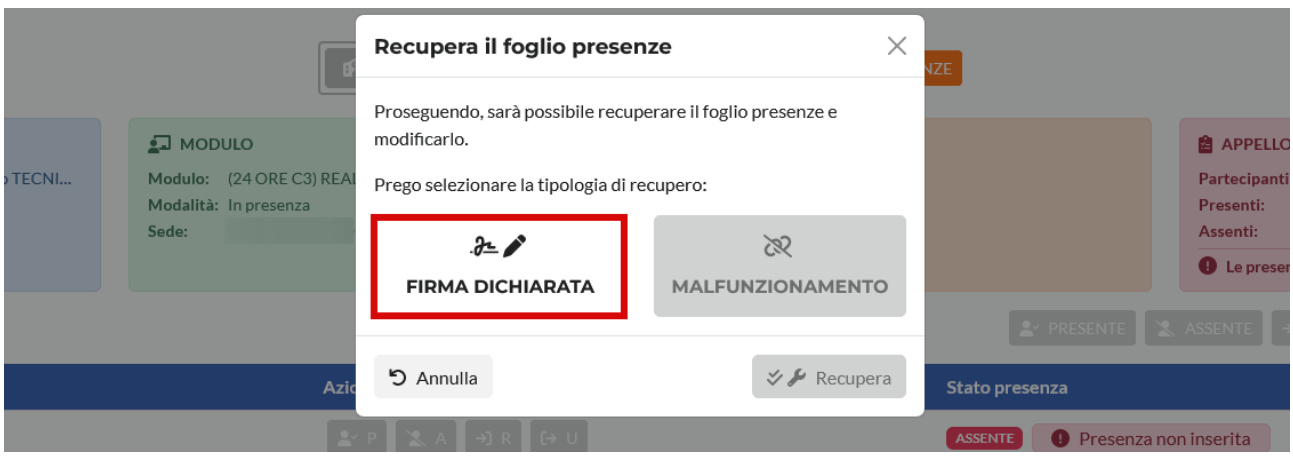

Cliccando sul pulsante **>> Firma dichiarata** e successivamente sul pulsante **>> Recupera** 

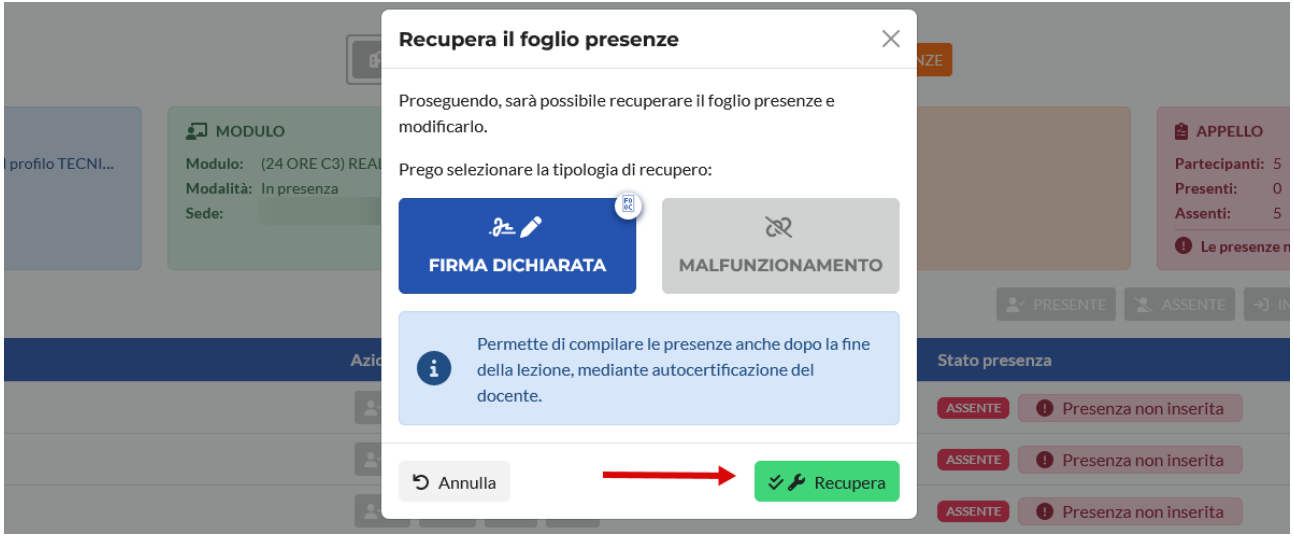

il sistema apre nuovamente il registro per la compilazione delle presenze, assenze, entrate in ritardo e uscite anticipate e l'inserimento del tutor (se presente).

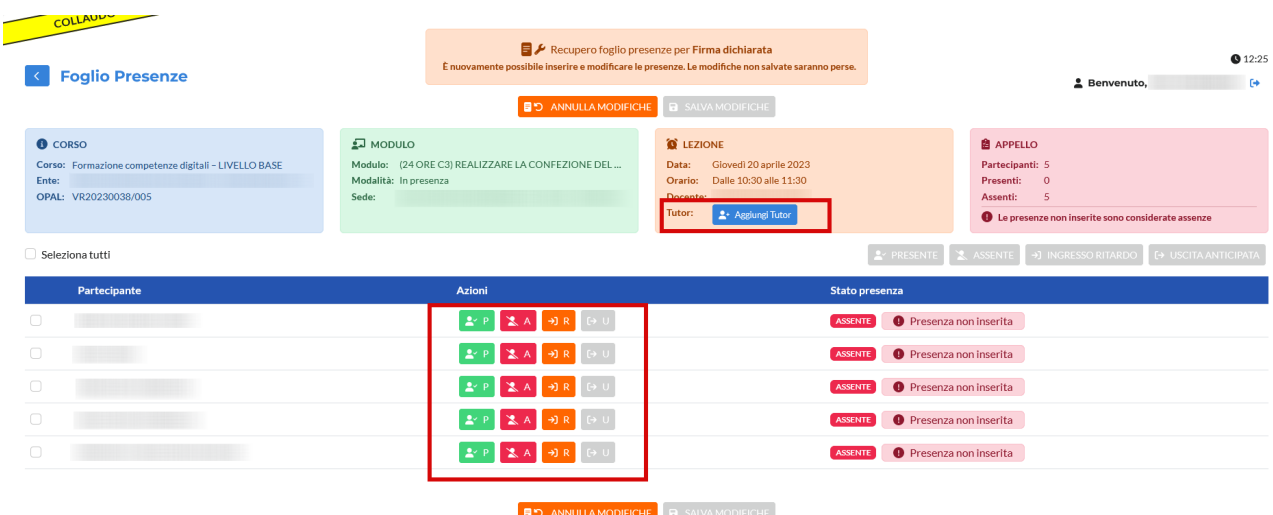

Dopo aver compilato il registro seguendo le indicazioni spiegate nel presente manuale, è necessario cliccare sul pulsante **>> Salva modifiche**.

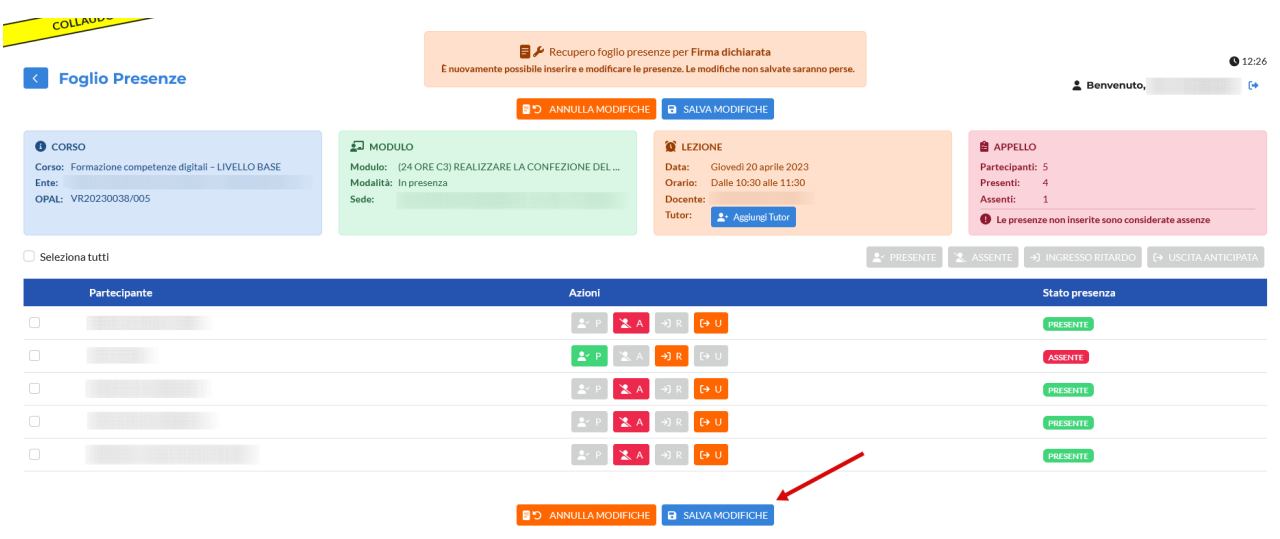

Il sistema richiede conferma mediante un pop-up che contiene un report riassuntivo rispetto alle presenze inserite e un'autodichiarazione del docente da spuntare.

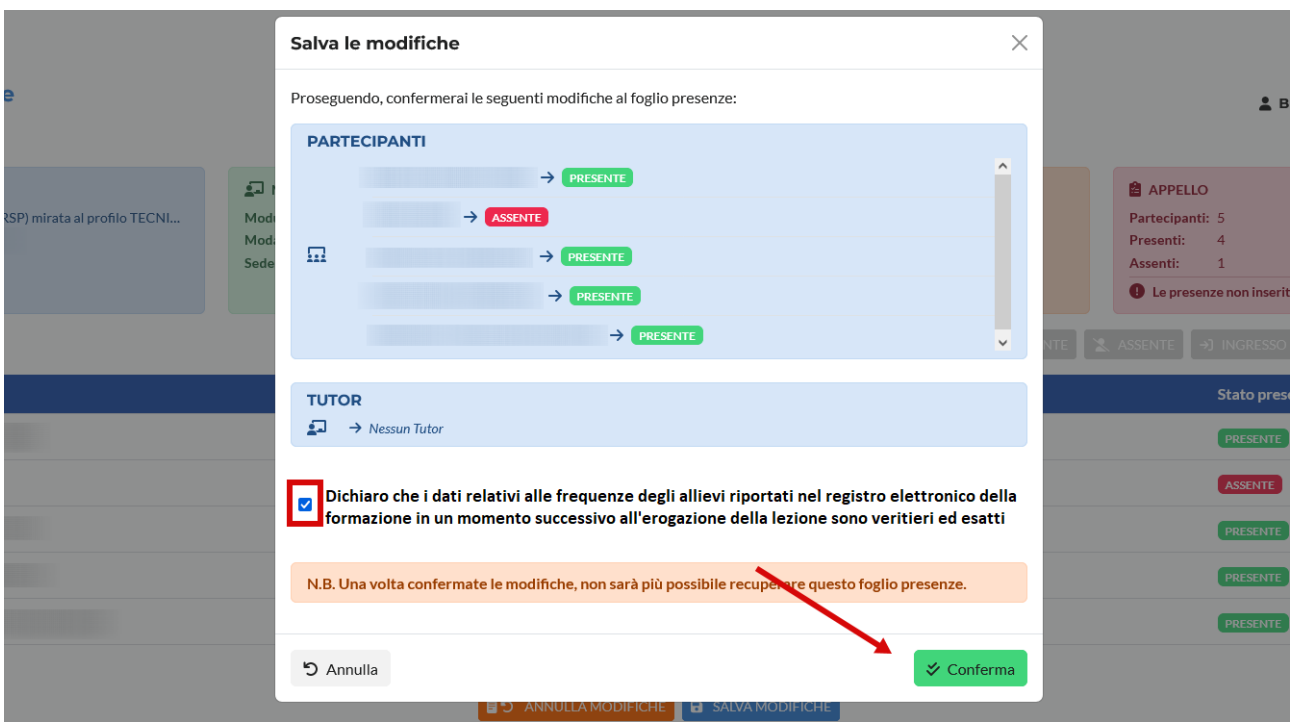

La conferma registra le presenze sul registro che non sarà più modificabile.

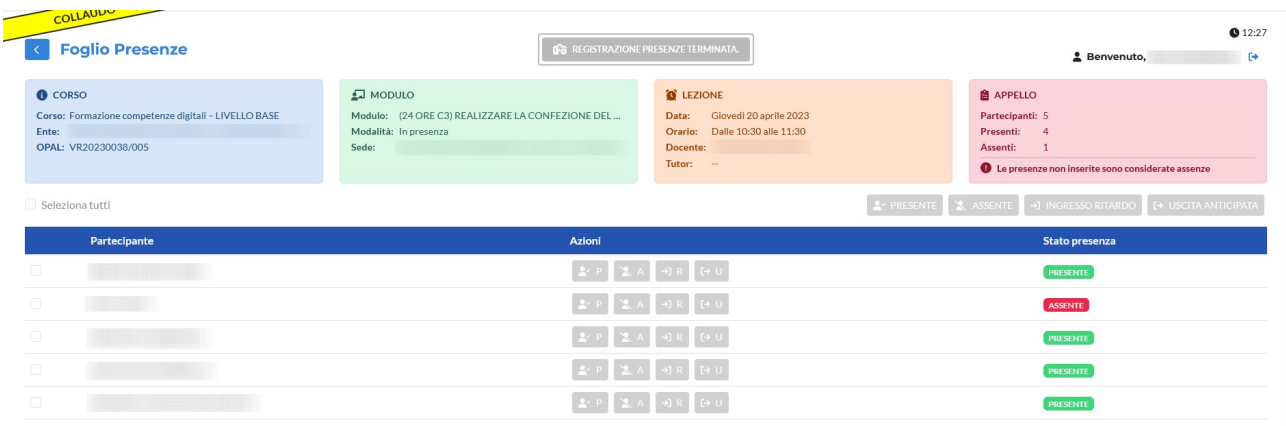

# <span id="page-33-0"></span>**4 Conclusione dell'attività formativa e chiusura del registro**

Dalla sezione di report è possibile concludere l'attività mediante la chiusura del registro. Cliccando sul pulsante **>> Concludi e rendiconta** il sistema visualizza un pop-up di report come riepilogo delle attività rendicontabili e i rispettivi valori.

Un alert informa nel caso ci siano delle informazioni mancanti (es. attestati di apprendimento) e non consente di proseguire nell'operazione.

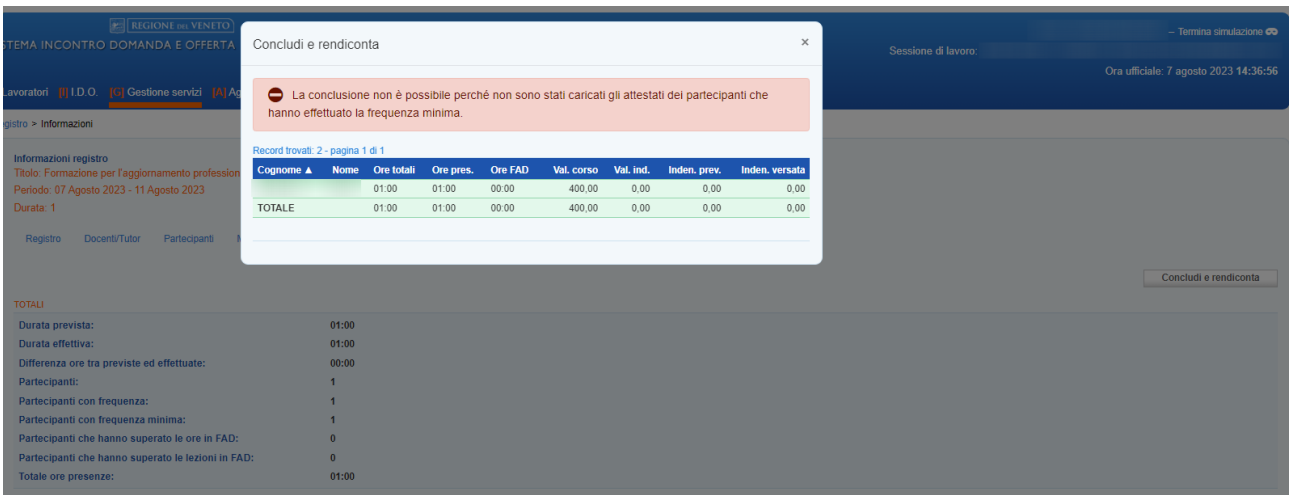

Nel caso invece le informazioni siano complete il pop-up visualizza il report riepilogativo e mediante il pulsante **>> Conferma conclusione attività** è possibile chiudere il registro. Nella colonna "Valore corso" è riportato l'importo economico riconoscibile a titolo di rimborso per l'attività di formazione erogata nei confronti dell'utente. Come previsto dal D.D. n. 31 del 6/4/2023, "*Qualora l'utente frequenti meno del 70% delle ore del corso, all'ente di formazione sarà riconosciuto il 50% del costo del corso di formazione per il singolo destinatario a condizione che abbia frequentato almeno 1 ora di formazione*". Pertanto, per gli utenti che hanno frequentato meno del 70% della durata del corso di formazione ma hanno svolto almeno 1 ora, il sistema valorizza in automatico un importo pari alla metà del costo del corso. Diversamente, per gli utenti che hanno svolto tra il 70% e il 100% del monte ore del corso, viene valorizzato il costo intero del corso.

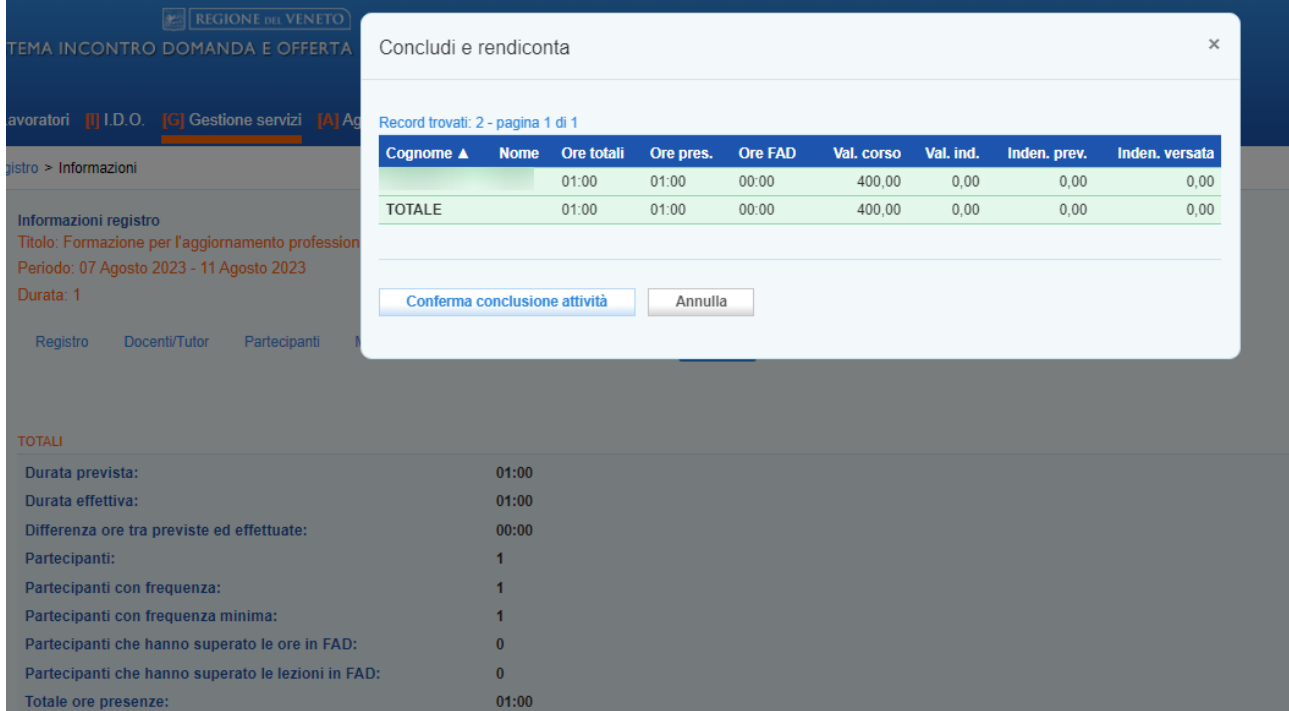

**Si raccomanda di caricare gli attestati di partecipazione prima della scadenza del Voucher di ciascun allievo** (max. 540 giorni dal rilascio).

## **I registri sostitutivi per malfunzionamento di IDO possono essere caricati anche successivamente alla scadenza dei Voucher individuali, purché entro il termine massimo di 60 giorni dalla data preventivata di fine del corso** (come riportata all'interno del registro).

Il termine massimo di 60 giorni dalla data di fine del corso costituisce, infatti, il limite entro cui va concluso il corso a sistema per procedere alla successiva fase di rendicontazione.

Per agevolare il rispetto del termine di 60 giorni, nella sezione "Notifiche" è presente il riquadro **"Registri da concludere per essere rendicontati"**, relativo ai registri con data fine corso trascorsa, per i quali va completato il caricamento della documentazione giustificativa richiesta e va effettuata l'operazione di conclusione mediante l'apposito pulsante "concludi e rendiconta".